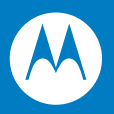

# MC3090-Z RFID Mobile Computer Integrator Guide

## *MC3090-Z RFID Mobile Computer Integrator Guide*

*72E-125046-01 Revision .2 November 2009* © 2009 by Motorola, Inc. All rights reserved.

No part of this publication may be reproduced or used in any form, or by any electrical or mechanical means, without permission in writing from Motorola. This includes electronic or mechanical means, such as photocopying, recording, or information storage and retrieval systems. The material in this manual is subject to change without notice.

The software is provided strictly on an "as is" basis. All software, including firmware, furnished to the user is on a licensed basis. Motorola grants to the user a non-transferable and non-exclusive license to use each software or firmware program delivered hereunder (licensed program). Except as noted below, such license may not be assigned, sublicensed, or otherwise transferred by the user without prior written consent of Motorola. No right to copy a licensed program in whole or in part is granted, except as permitted under copyright law. The user shall not modify, merge, or incorporate any form or portion of a licensed program with other program material, create a derivative work from a licensed program, or use a licensed program in a network without written permission from Motorola. The user agrees to maintain Motorola's copyright notice on the licensed programs delivered hereunder, and to include the same on any authorized copies it makes, in whole or in part. The user agrees not to decompile, disassemble, decode, or reverse engineer any licensed program delivered to the user or any portion thereof.

Motorola reserves the right to make changes to any software or product to improve reliability, function, or design.

Motorola does not assume any product liability arising out of, or in connection with, the application or use of any product, circuit, or application described herein.

No license is granted, either expressly or by implication, estoppel, or otherwise under any Motorola, Inc., intellectual property rights. An implied license only exists for equipment, circuits, and subsystems contained in Motorola products.

MOTOROLA and the Stylized M Logo and Symbol and the Symbol logo are registered in the US Patent & Trademark Office. Bluetooth is a registered trademark of Bluetooth SIG. Microsoft, Windows and ActiveSync are either registered trademarks or trademarks of Microsoft Corporation. All other product or service names are the property of their respective owners.

Motorola, Inc. One Motorola Plaza Holtsville, New York 11742-1300 <http://www.motorola.com/enterprisemobility>

#### **Patents**

This product is covered by one or more of the patents listed on the website: [http://www.motorola.com/enterprisemobility/patents.](http://www.motorola.com/enterprisemobility/patents)

## **Warranty**

For the complete Motorola hardware product warranty statement, go to: [http://www.motorola.com/enterprisemobility/warranty.](http://www.motorola.com/enterprisemobility/warranty)

# **Revision History**

Changes to the original manual are listed below:

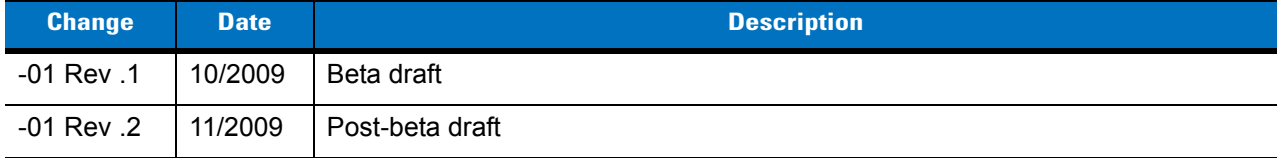

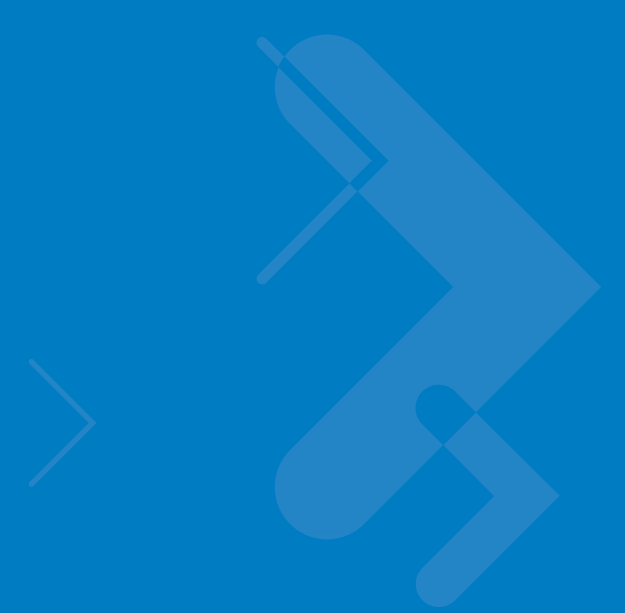

# **Table of Contents**

#### **About This Guide**

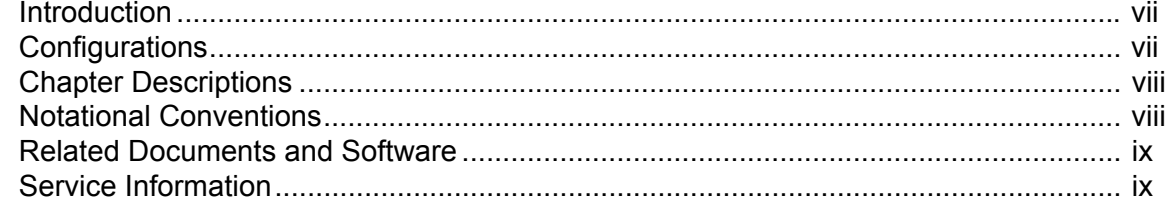

#### **Chapter 1: Getting Started**

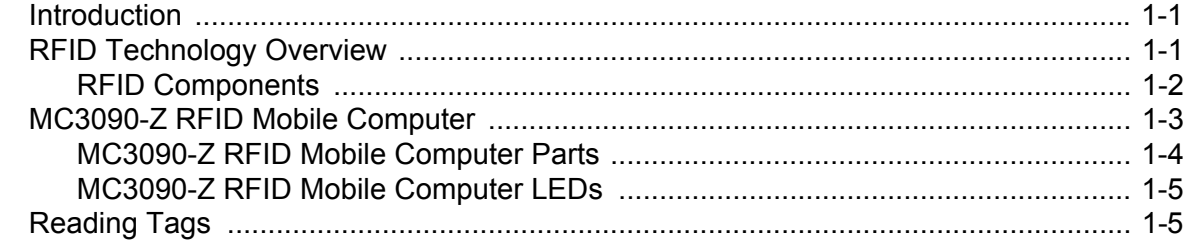

#### **Chapter 2: Updating the Mobile Computer**

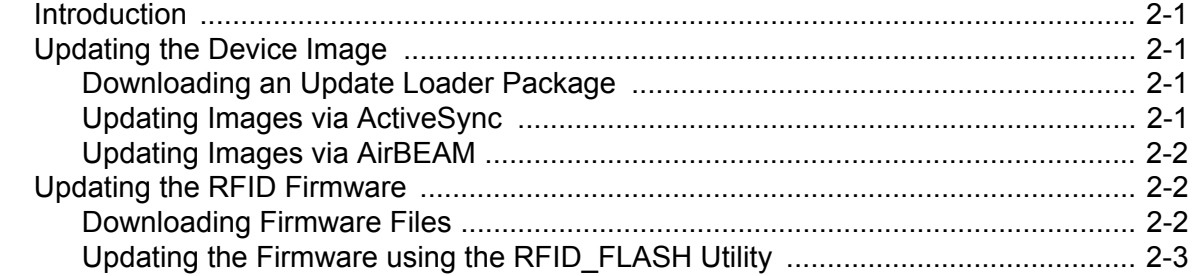

#### **Chapter 3: LLRP Functionality**

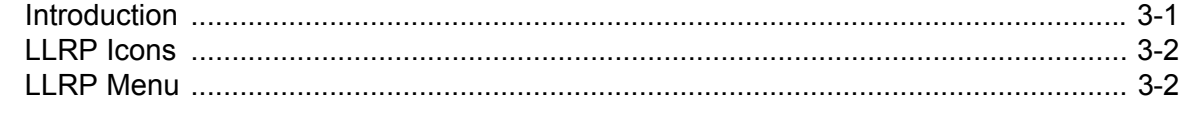

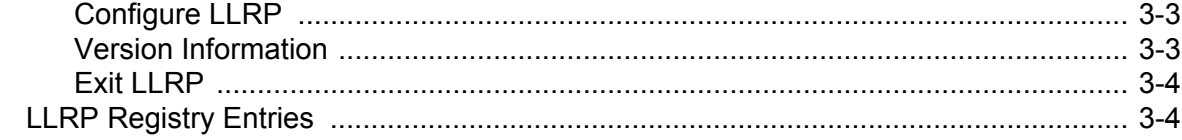

#### **Chapter 4: RFID Sample Application**

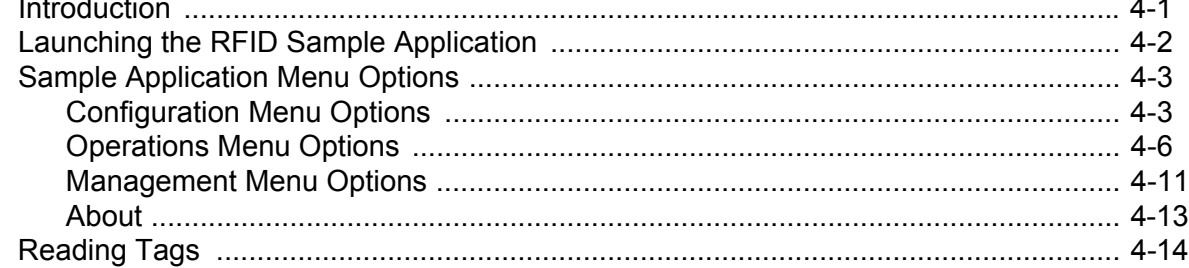

#### **Chapter 5: Troubleshooting**

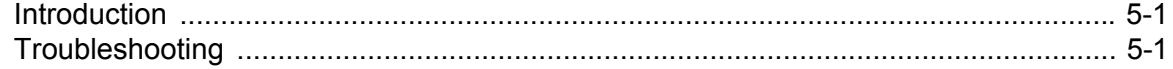

#### **Appendix A: Technical Specifications**

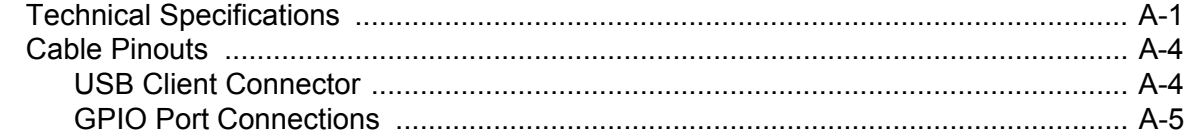

#### **Appendix B: RFID APIs**

Index

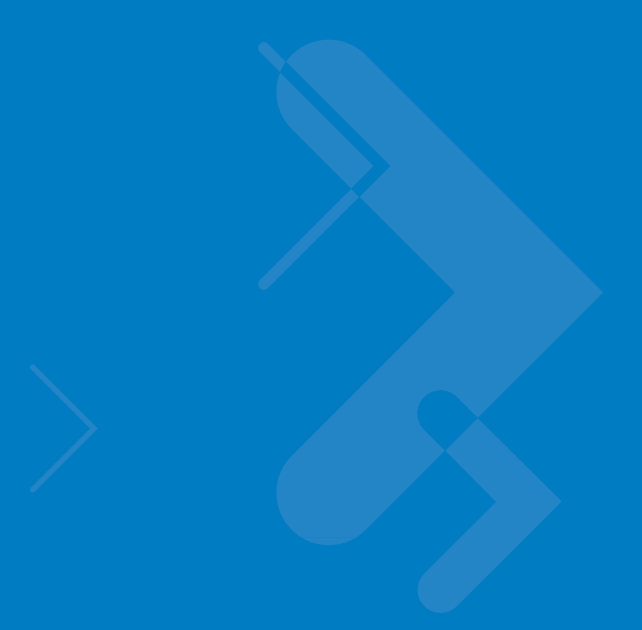

# <span id="page-8-0"></span>**About This Guide**

## <span id="page-8-1"></span>**Introduction**

This *MC3090-Z RFID Integrator Guide* provides the unique set up and operating procedures for the MC3090-Z RFID mobile computers. This guide is intended as a supplement to the *MC3000 Integrator Guide*, p/n 72E-68900-xx. Procedures common to MC3000 products are addressed in the *MC3000 Integrator Guide.*

<span id="page-8-7"></span><span id="page-8-6"></span><span id="page-8-5"></span><span id="page-8-4"></span>*NOTE* Screens and windows pictured in this guide are samples and may differ from actual screens.

## <span id="page-8-2"></span>**Configurations**

This guide covers the following configuration:

<span id="page-8-9"></span><span id="page-8-8"></span><span id="page-8-3"></span>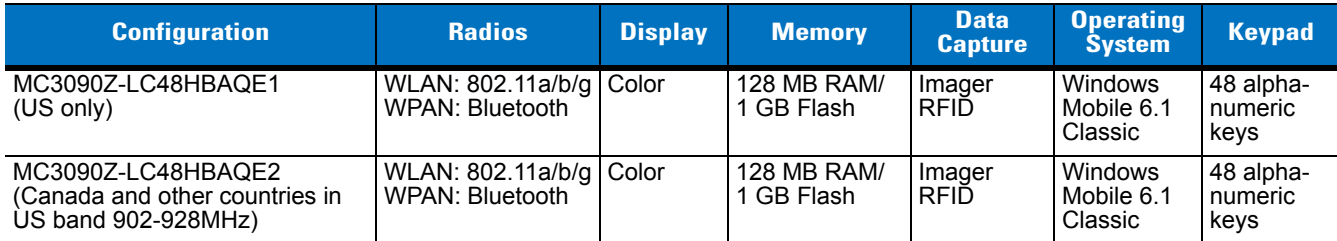

## <span id="page-9-0"></span>**Chapter Descriptions**

Topics covered in this guide are as follows:

- **•** *[Chapter 1, Getting Started](#page-12-3)* provides an overview of RFID technology and components and a description of the MC3090-Z RFID mobile computer and features.
- **•** *[Chapter 2, Updating the Mobile Computer](#page-18-5)* describes how to update the device image and radio firmware.
- **•** *[Chapter 3, LLRP Functionality](#page-22-2)* includes information on configuring the LLRP RFID application and reading tags.
- **•** *[Chapter 4, RFID Sample Application](#page-26-2)* provides information on the RFID sample application and how to use it to assist in custom application development.
- **•** *[Chapter 5, Troubleshooting](#page-40-3)* describes MC3090-Z RFID mobile computer troubleshooting procedures.
- **•** *[Appendix A, Technical Specifications](#page-42-2)* includes the technical specifications for the reader.
- <span id="page-9-2"></span>**•** *[Appendix B, RFID APIs](#page-48-1)* provides a reference for information on supported RFID APIs.

## <span id="page-9-1"></span>**Notational Conventions**

The following conventions are used in this document:

- **•** "Mobile computer" or "reader" refers to the MC3090-Z RFID mobile computer.
- **•** *Italics* are used to highlight the following:
	- **•** Chapters and sections in this and related documents
	- **•** Dialog box, window, links, software names, and screen names
	- **•** Drop-down list, columns and list box names
	- **•** Check box and radio button names
	- **•** Icons on a screen
- **• Bold** text is used to highlight the following:
	- **•** Dialog box, window and screen names
	- **•** Drop-down list and list box names
	- **•** Check box and radio button names
	- **•** Icons on a screen
	- **•** Key names on a keypad
	- **•** Button names on a screen
- **•** Bullets (•) indicate:
	- **•** Action items
	- **•** Lists of alternatives
	- **•** Lists of required steps that are not necessarily sequential.
- **•** Sequential lists (e.g., those that describe step-by-step procedures) appear as numbered lists.

### <span id="page-10-0"></span>**Related Documents and Software**

The following documents provide more information about the reader.

- **•** *MC3090-Z RFID Mobile Computer Quick Start Guide*, p/n 72-71347-xx
- **•** *MC3090-Z RFID Mobile Computer Regulatory Guide*, p/n 72-68903-xx
- **•** *MC3000 Mobile Computer User Guide*, p/n 72E-68899-xx
- **•** *MC3000 Mobile Computer Integrator Guide*, p/n 72E-68900-xx
- **•** *Microsoft Applications for Windows Mobile 6 User Guide*, p/n 72E-108299-xx
- **•** *Application Guide for Motorola Enterprise Mobility Devices*, p/n 72E-68902-xx
- **•** *Wireless Fusion Enterprise Mobility Suite User Guide for Version 2.55*, p/n 72E-107170-01
- **•** *Mobility Services Platform 3.2 User's Guide*, p/n 72E-100158-xx
- **•** *MC3090-Z RFID Enterprise Mobility Developer Kit*

<span id="page-10-3"></span>For the latest version of this guide and all guides, go to: http://www.motorola.com/enterprisemobility/manuals.

### <span id="page-10-2"></span><span id="page-10-1"></span>**Service Information**

If you have a problem with your equipment, contact Motorola Enterprise Mobility support for your region. Contact information is available at: http://www.motorola.com/enterprisemobility/contactsupport.

When contacting Enterprise Mobility support, please have the following information available:

- **•** Serial number of the unit
- **•** Model number or product name
- **•** Software type and version number

Motorola responds to calls by e-mail, telephone or fax within the time limits set forth in service agreements.

If your problem cannot be solved by Motorola Enterprise Mobility Support, you may need to return your equipment for servicing and will be given specific directions. Motorola is not responsible for any damages incurred during shipment if the approved shipping container is not used. Shipping the units improperly can possibly void the warranty.

If you purchased your Enterprise Mobility business product from a Motorola business partner, please contact that business partner for support.

# <span id="page-12-3"></span><span id="page-12-0"></span>**Chapter 1 Getting Started**

## <span id="page-12-1"></span>**Introduction**

This chapter provides an overview of RFID technology and components, and describes the MC3090-Z RFID mobile computer and its features.

## <span id="page-12-4"></span><span id="page-12-2"></span>**RFID Technology Overview**

RFID (Radio Frequency Identification) is an advanced automatic identification (Auto ID) technology that uses radio frequency signals to identify *tagged* items. An RFID tag contains a circuit that can store data. This data may be pre-encoded or can be encoded in the field. The tags come in a variety of shapes and sizes.

To read a tag the mobile computer sends out radio frequency waves using its integrated antenna. This RF field powers and charges the tags, which are tuned to receive radio waves. The tags use this power to modulate the carrier signal. The reader interprets the modulated signal and converts the data to a format for computer storage. The computer application translates the data into an understandable format.

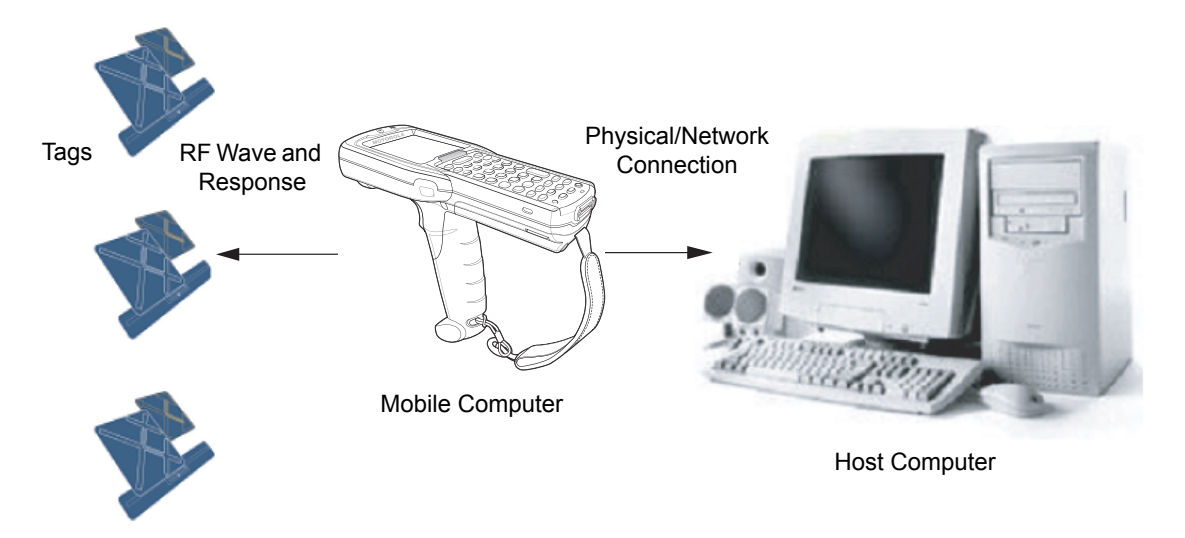

**Figure 1-1** *RFID System Elements*

#### <span id="page-13-3"></span><span id="page-13-0"></span>**RFID Components**

Motorola RFID solutions offer low cost, long read range, and a high read rate. These features provide real time end-to-end visibility of products and assets in the factory, distribution center, retail outlet, or other facility. The MC3090-Z RFID system consists of the following components:

- **•** Silicon-based RFID tags that attach to retail products, vehicles, trailers, containers, pallets, boxes, etc.
- **•** An integrated antenna that supports applications such as item level tracking and asset tracking.
- **•** An embedded radio module that powers and communicates with tags for data capture and provides host connectivity for data migration.

#### <span id="page-13-4"></span>**Tags**

Tags contain embedded chips that store unique information. Available in various shapes and sizes, tags, often called **transponders**, receive and respond to data requests. Tags require power to send data, and are available with two power options:

- **•** Active Tags: typically powered by light-weight batteries and have limited life.
- **•** Passive Tags: the RFID reader generates an RF field that powers the tag. Passive tags are much lighter, less expensive, and have a much longer life than active tags.

#### <span id="page-13-1"></span>**Antenna**

Antennas transmit and receive radio frequency signals. A **read point** is the RF range of an antenna.

#### <span id="page-13-2"></span>**Radio Module**

The radio module communicates with the tags and transfers the data to a host computer. It also provides features such as filtering, CRC check, and tag writing. The MC3090-Z RFID mobile computer reads Gen2 (dense reader mode) RFID tags.

## <span id="page-14-0"></span>**MC3090-Z RFID Mobile Computer**

The Motorola MC3090-Z RFID mobile computer includes an intelligent C1G2 UHF RFID reader with RFID read performance that provides real-time, seamless EPC-compliant tags processing. MC3090-Z RFID mobile computers are designed for indoor inventory management and asset tracking applications, and can host third-party, customer-driven embedded applications. Features include:

- **•** ISO 18000-6C standard (EPC Class 1 Gen 2)
- **•** Read, write, kill, and lock tag functionality
- **•** 48-key alphanumeric keypad
- **•** 3" color display
- <span id="page-14-1"></span>**•** Orientation-insensitive integrated external antenna
- **•** Laser-based bar code reader
- **•** Windows® Mobile 6.1
- **•** WLAN 802.11 a/b/g wireless connectivity
- **•** Application-specific setup for ease of installation
- **•** Low Level Reader Protocol (LLRP)
- **•** Sample application and support for custom or third-party applications
- **•** RFID API support
- **•** Event and tag management support

# **Illustration to come**

**Figure 1-2** *MC3090-Z RFID Mobile Computer*

The MC3090-Z RFID mobile computer provides a wide range of features that enable implementation of complete, high-performance, intelligent RFID solutions.

*NOTE* The MC3090-Z RFID mobile computer supports a 2x battery only, and does not work with a 1x battery. The MC3090-Z RFID mobile computer does not support the Four-Slot Cradle.

<span id="page-15-5"></span><span id="page-15-4"></span><span id="page-15-3"></span><span id="page-15-1"></span>Due to component tolerances, some users may experience undesired behavior when using battery part number 55-060112-xx. If the unit turns off without proper warning messages during heavy use, use battery part number 55-002152-xx.

#### <span id="page-15-0"></span>**MC3090-Z RFID Mobile Computer Parts**

<span id="page-15-2"></span>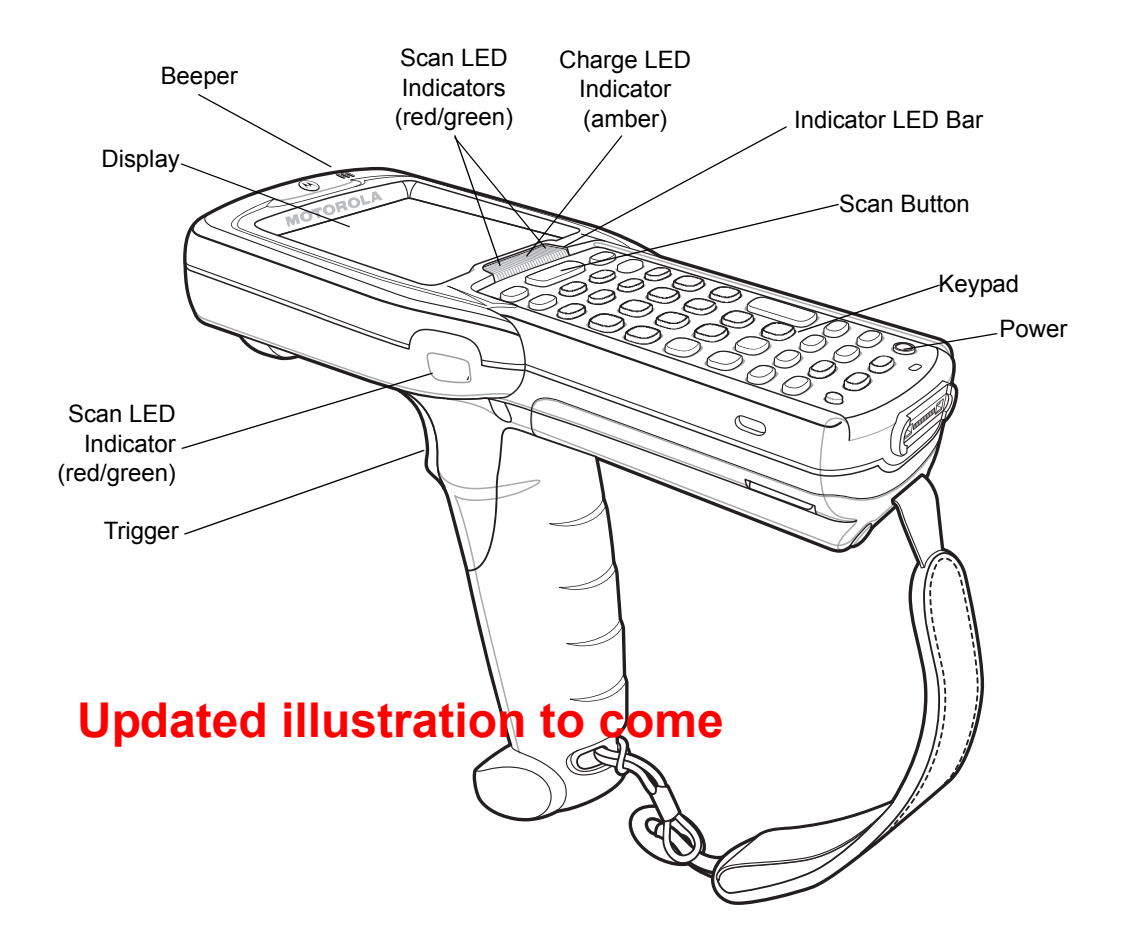

**Figure 1-3** *MC3090-Z RFID Mobile Computer Parts*

#### <span id="page-16-4"></span><span id="page-16-0"></span>**MC3090-Z RFID Mobile Computer LEDs**

The mobile computer LEDs indicate charging and reader status as described in *[Table 1-1](#page-16-2)*.

#### <span id="page-16-2"></span>**Table 1-1** *LED Status Indicators*

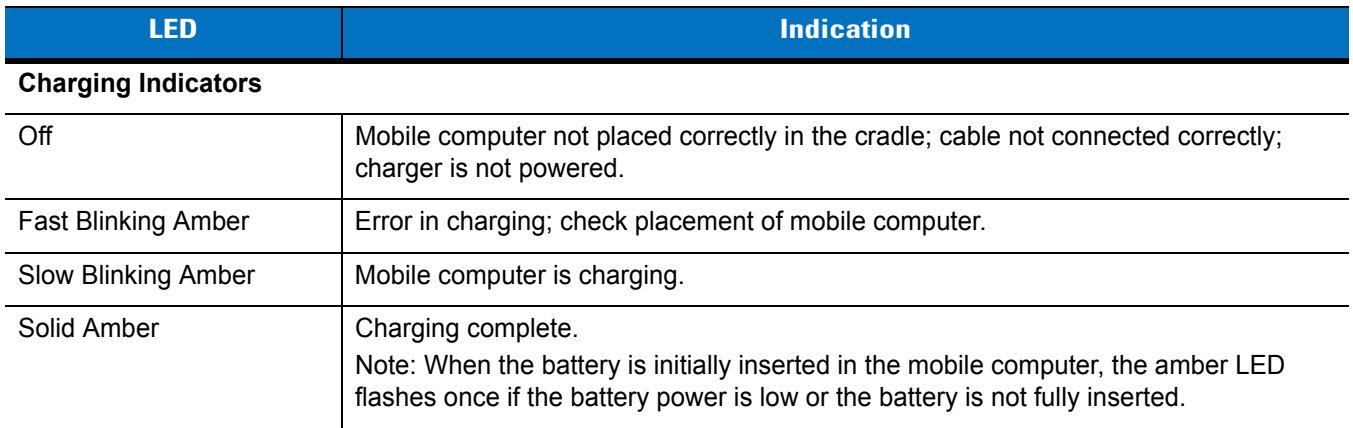

## <span id="page-16-3"></span><span id="page-16-1"></span>**Reading Tags**

To read RFID tags:

**1.** Remove the MC3090 from AC power and ensure the LLRP icon is green.

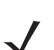

*NOTE* When connected to power, the mobile computer cannot read RFID tags.

- **2.** Use an RFID reader application to enable tag reading*.* For a sample application, browse to the MC3090 **Application** directory and select **RFIDSample3Plus.exe**. See *[Chapter 4, RFID Sample Application](#page-26-2)*.
- **3.** Aim the mobile computer at the tag, oriented horizontally or vertically depending on the tag orientation. The distance between the tag and the antenna is the approximate read range.
- **4.** Press the trigger or tap the on-screen **Read** command within the application to interrogate all RFID tags within the radio frequency (RF) field of view and capture data from each new tag found. Release the trigger or tap the **Stop Read** command to stop interrogating tags.

# <span id="page-18-0"></span>**Chapter 2 Updating the Mobile Computer**

### <span id="page-18-1"></span>**Introduction**

<span id="page-18-5"></span>This chapter describes how to update the device image and radio firmware.

## <span id="page-18-7"></span><span id="page-18-2"></span>**Updating the Device Image**

Windows Mobile contains an Image Update feature that updates all operating system components. Motorola distributes all updates as update packages on the Support Central Web Site [http://www.motorola.com/enterprisemobility/support.](http://support.symbol.com) These packages contain either partial or complete updates for the operating system.

<span id="page-18-8"></span>To update an operating system component, copy the update package to the mobile computer using ActiveSync, AirBEAM, or MSP.

#### <span id="page-18-3"></span>**Downloading an Update Loader Package**

- **1.** Download the appropriate update loader package from the Motorola Support Central web site <http://www.motorola.com/enterprisemobility/support>to a host computer.
- **2.** Locate the update loader package file on the host computer and un-compress the file into a separate directory:
	- **• 30XXw61RFIDSC***xxxxx***.zip** for updating via ActiveSync
	- **• 30XXw61RFIDAB***xxxxx***.zip** for updating via AirBEAM

#### <span id="page-18-4"></span>**Updating Images via ActiveSync**

<span id="page-18-6"></span>To install an update loader package using ActiveSync:

- **1.** Insert the mobile computer into the cradle and connect the cradle to AC power.
- **2.** Connect the mobile computer to the host computer using ActiveSync.
- **3.** In ActiveSync on the host computer, open **Explorer** for the mobile computer.
- **4.** Copy the contents of **30XXw61MenUPR10903\UpdateLoader** (the files only, not the folder) into the **\Storage Card** folder on the mobile computer.

#### 2 - 2 MC3090-Z RFID Mobile Computer Integrator Guide

- **5.** On the mobile computer, navigate to the **\Storage Card** folder and tap the program **STARTUPDLDR.EXE**. The update takes approximately 10 minutes. Do not remove AC power during this time.
- **6.** Copy the contents of **30XXw61RFIDPkg***XXXX* (the files only, not the folder) into the **\Storage Card** folder on the mobile computer.
- **7.** Remove the mobile computer from the cradle or AC power if charged.
- **8.** On the mobile computer, navigate to the **\Storage Card** folder and tap the program **RFIDSetup.exe**

<span id="page-19-4"></span>The device boots after the installation. Note that the RFID LLRP application disconnects when the mobile computer is charging, and re-connects when the mobile computer is removed from AC power.

#### <span id="page-19-0"></span>**Updating Images via AirBEAM**

Install the AirBEAM package files within **30XXw61RFIDAB***xxxxx***.zip** in sequence:

- **1. 30XXw61MenUPR***XXXXX***.apf**
- **2. 30XXw61RFIDPkg***XXXX***.apf**

**30XXw61RFIDPkg***XXXX***.apf** executes silently and the mobile computer boots after installation, which takes approximately 7-10 seconds. Refer to the *MC3000 Integrator Guide* for more information on AirBEAM.

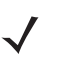

<span id="page-19-5"></span>*NOTE* If you exit LLRP via the icon menu, to restart it use **File Explorer** on the mobile computer to navigate to \**Application\LLRP\** and tap the **OzoneLLRP.exe** application.

## <span id="page-19-1"></span>**Updating the RFID Firmware**

Use the RFID FLASH utility to update the firmware for the RFID radio. Motorola distributes the firmware update files on the Support Central Web Site [http://www.motorola.com/enterprisemobility/support.](http://support.symbol.com)

#### <span id="page-19-3"></span><span id="page-19-2"></span>**Downloading Firmware Files**

- **1.** Download the firmware update files from the Motorola Support Central web site <http://www.motorola.com/enterprisemobility/support>to a host computer.
- **2.** Connect the mobile computer to the host computer using ActiveSync.
- **3.** In ActiveSync on the host computer, open **Explorer** for the mobile computer.
- **4.** Copy the firmware file and the OEM data file into the **\Application** folder on the mobile computer.

### <span id="page-20-0"></span>**Updating the Firmware using the RFID\_FLASH Utility**

**1.** On the mobile computer, navigate to the **\Application** folder and tap the program **RFID\_FLASH**.

| RFID_FLASH $\bigcirc$ $\mathcal{P}_{\mathbf{r}}$ $\blacktriangleleft$ { 12:01 | $\overline{\mathsf{x}}$ |  |
|-------------------------------------------------------------------------------|-------------------------|--|
| FW Version   0.2.40                                                           |                         |  |
|                                                                               |                         |  |
| Browse for Firmware File                                                      |                         |  |
| <b>OEM Version</b>                                                            |                         |  |
|                                                                               |                         |  |
| Browse for OFM data File                                                      |                         |  |
| Start FirmWare                                                                | Start OFM               |  |
|                                                                               |                         |  |
| FXIT                                                                          | HEI P                   |  |

**Figure 2-1** *RFID\_FLASH Window*

- **2.** Tap **Browse for Firmware File**.
- **3.** In the **Open** window, select the firmware file.

| ◎ ∷ ⊀€ 8:30<br>RFID_FLASH       |                     |        |           |
|---------------------------------|---------------------|--------|-----------|
| Open                            |                     |        |           |
|                                 | Folder: All Folders |        | Cancel    |
| Firmware Files (*.a79)<br>Type: |                     |        |           |
| Name $\triangle$                |                     | Folder | Date      |
| sailfish 245                    |                     |        | 8/20 12:2 |
|                                 |                     |        |           |
|                                 |                     |        |           |
|                                 | Ш                   |        |           |
|                                 |                     |        |           |

**Figure 2-2** *Selecting the Firmware File*

**4.** Tap **Start Firmware** and wait until the progress bar completes.

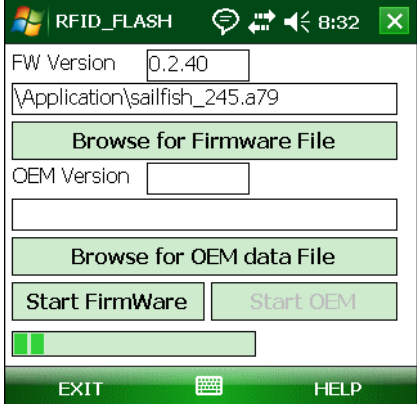

**Figure 2-3** *Starting Firmware Update*

- **5.** Tap **Browse for OEM Data File**.
- **6.** In the **Open** window, select the OEM data file.

|                  | RFID_FLASH                |                   | %2 <del>-</del> ଏ⊰ 9:00 |
|------------------|---------------------------|-------------------|-------------------------|
| Open             |                           |                   |                         |
| Type:            | Folder: All Folders       | dmp Files (*.dmp) | Cancel                  |
| Name $\triangle$ |                           | Folder            | Date                    |
|                  | <mark>s</mark> SAILFISH_… |                   | 8/20 12:2               |
|                  |                           |                   |                         |
|                  | Ш                         |                   |                         |
|                  |                           |                   |                         |

**Figure 2-4** *Selecting the OEM File*

**7.** Tap **Start OEM** to start the update. Wait until the progress bar completes and **OEM LOADED** appears.

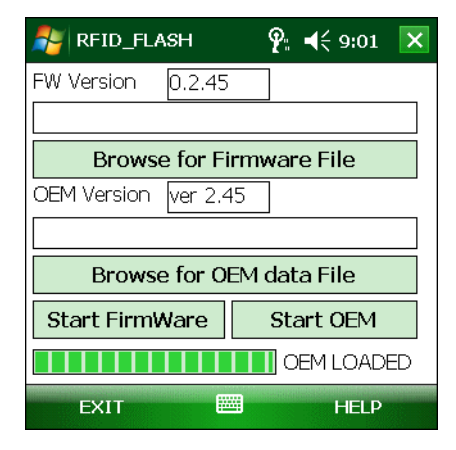

**Figure 2-5** *Updating OEM*

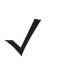

*NOTE* When updating the OEM data file, the mobile computer displays a progress bar. This bar may indicate some progress, then move quickly to complete.

# <span id="page-22-2"></span><span id="page-22-0"></span>**Chapter 3 LLRP Functionality**

### <span id="page-22-1"></span>**Introduction**

<span id="page-22-3"></span>Low Level Reader Protocol (LLRP) is an RFID server application that runs in the background on the mobile computer. The LS icon in the system tray represents LLRP. This chapter includes information on using and configuring the LLRP RFID application.

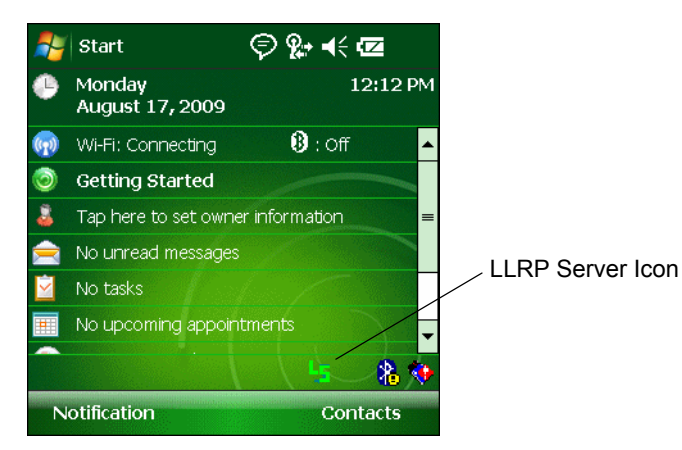

**Figure 3-1** *LLRP Icon*

# <span id="page-23-4"></span><span id="page-23-0"></span>**LLRP Icons**

The LLRP icon indicates radio status as described in *[Table 3-1](#page-23-3)*.

<span id="page-23-3"></span>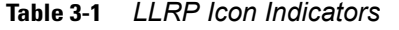

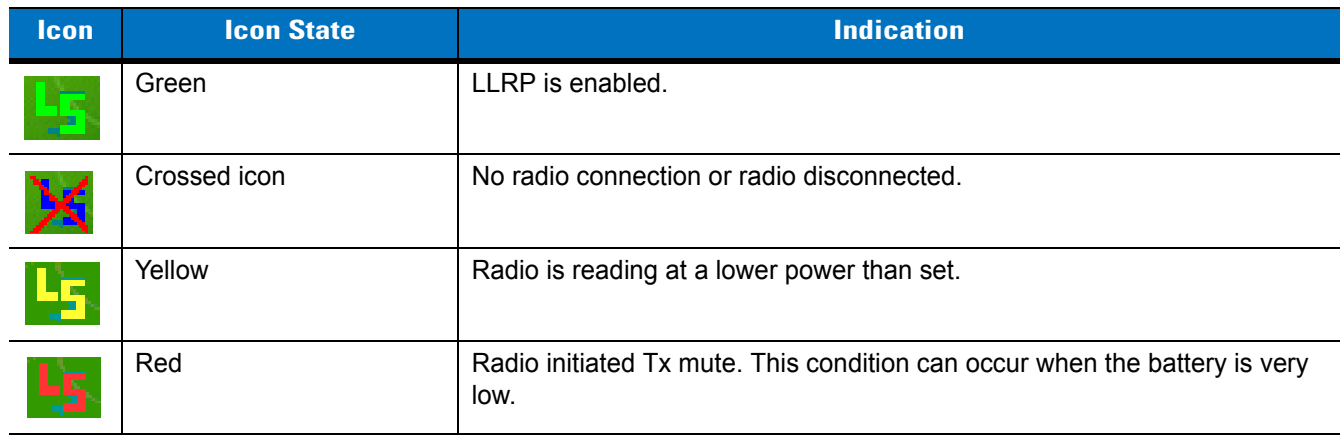

# <span id="page-23-5"></span><span id="page-23-1"></span>**LLRP Menu**

Tap the LLRP icon to display the option menu shown in *[Figure 3-2](#page-23-2)*.

<span id="page-23-2"></span>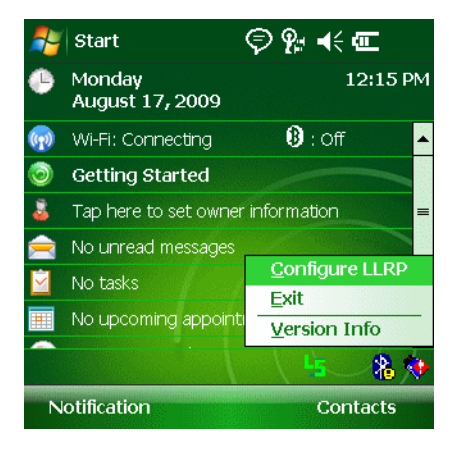

**Figure 3-2** *LLRP Menu*

#### <span id="page-24-3"></span><span id="page-24-0"></span>**Configure LLRP**

<span id="page-24-5"></span>LLRP is in Server Mode by default. To configure LLRP to operate in Client Mode:

**1.** Tap the LLRP icon, then tap **Configure LLRP**.

<span id="page-24-4"></span>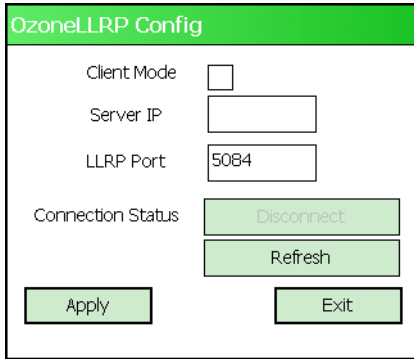

**Figure 3-3** *LLRP Configuration Window*

- **2.** Select the **Client Mode** check box.
- **3.** In the **Server IP** field, enter the server IP for the remote host to which LLRP communicates as a client.
- **4.** In the **LLRP Port** field, enter the port number on which the server waits for the LLRP client to communicate. The default is 5084.
- **5.** Select **Apply**.
- **6.** Select **Exit** to close the window, or **Refresh** to check the status of the connection.

#### <span id="page-24-6"></span><span id="page-24-1"></span>**Version Information**

To view software version information for the LLRP application, tap the LLRP icon, then tap **Version Info**.

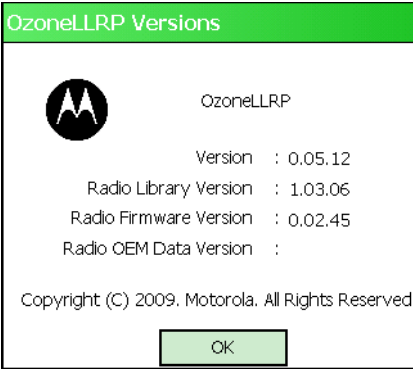

<span id="page-24-2"></span>**Figure 3-4** *LLRP Versions Window*

This window displays the LLRP server application version, RFID library version, radio firmware version, and radio OEM data version.

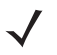

*NOTE* The version information in *[Figure 3-4](#page-24-2)* may differ from the information on the actual mobile computer screen. Also, downloading data using LLRP scripts or the RFID\_FLASH application updates the version information.

#### <span id="page-25-3"></span><span id="page-25-0"></span>**Exit LLRP**

Tap the LLRP icon, then tap **Exit** to close the LLRP application.

<span id="page-25-4"></span>To restart LLRP after exiting, use **File Explorer** to browse to the **\Application\LLRP** folder and tap the LLRP executable (OzoneLLRP.exe).

### <span id="page-25-1"></span>**LLRP Registry Entries**

RFID (LLRP) does not run when the MC3090-Z is charging. Developers who require using the cradle with RFID enabled can select Developer Mode by modifying a registry entry.

- <span id="page-25-5"></span>**• User Mode** - In this default mode, placing the mobile computer in the cradle (with charging on) disables LLRP and the LLRP icon indicates that it is disconnected. Placing the mobile computer on AC power charges the device and disables LLRP. Removing AC power reconnects LLRP.
- <span id="page-25-2"></span>**• Developer Mode** - Selecting Developer Mode disables charging and the developer can place the mobile computer in the cradle for debugging and development. The device remains in Developer Mode regardless of whether it is charging until re-enabling User Mode.

To select Developer Mode via registry, set the **DevMode** registry entry value to 1:

[HKEY\_LOCAL\_MACHINE\SOFTWARE\Symbol\RFID\Ozone]

"DevMode"=dword:00000001

Warm boot the device after registry merge and restart LLRP (if it is not already running).

LLRP checks AC power every five seconds and takes the appropriate action based on whether or not it is in User Mode.

# <span id="page-26-2"></span><span id="page-26-0"></span>**Chapter 4 RFID Sample Application**

### <span id="page-26-1"></span>**Introduction**

<span id="page-26-3"></span>Application developers can use the RFID sample application RFIDSample3Plus.exe for an overview of how the application works and to assist in custom application development.

The mobile computer can read, write, lock, kill, and program Gen2 tags. Each tag contains the EPC number (64 or 96 bits), CRC, and kill code. The mobile computer can also collect data by decoding in-range EPC Gen2 RFID tags.

Initiating the read command within the sample application causes the mobile computer to interrogate all RFID tags within the radio frequency (RF) field of view. The reader captures data from each new tag and adds it to the list box in the **EPC ID** window. Select **Stop Read** to stop interrogating tags.

# <span id="page-27-1"></span><span id="page-27-0"></span>**Launching the RFID Sample Application**

Remove the mobile computer from AC power and enable LLRP, then use **File Explorer** on the mobile computer to navigate to the **Application** folder. Select **RFIDSample3Plus.exe** to start the sample application.

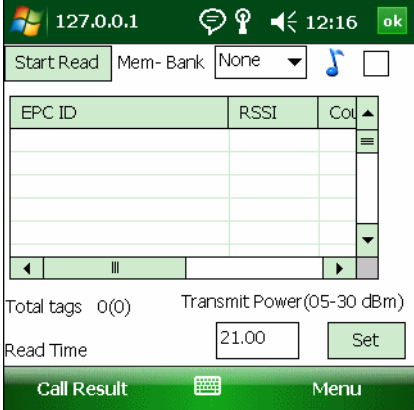

**Figure 4-1** *RFID Sample Application Window*

- *NOTE* The version numbers displayed in this window are examples. Actual version numbers are based on the versions of the files on the device.
- **•** Tap **Menu** to select the menu options. See *[Sample Application Menu Options on page 4-3](#page-28-0)*.
- **•** Tap the **Start Read** button to initiate the tag read. Tap **Stop Read** to terminate tag reading. See *[Reading Tags](#page-39-0)  [on page 4-14](#page-39-0)*.
- **•** Use the **Mem Bank** drop-down to select a tag memory bank to read. The default memory bank is EPC (**None**). Other options are **TID**, **Reserved**, and **User**.
- **•** Tap the note icon to generate an audio notification (beep) when the reader finds a new tag in the field of view.

# <span id="page-28-0"></span>**Sample Application Menu Options**

The **Menu** options include:

- <span id="page-28-4"></span><span id="page-28-3"></span>**•** Configuration options
- **•** Operations options
- **•** Reader management options
- **•** About

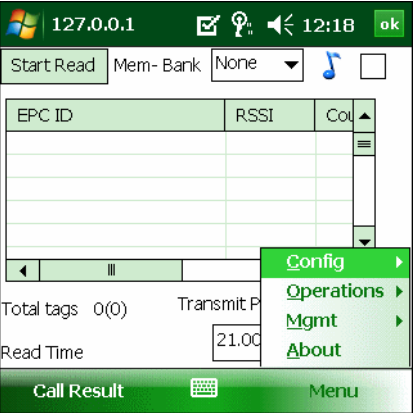

**Figure 4-2** *Sample Application Menu*

#### <span id="page-28-2"></span><span id="page-28-1"></span>**Configuration Menu Options**

The **Config** menu includes the following options:

- **•** Connection information
- **•** Configuration options
- **•** Capabilities
- **•** Reset Factory defaults
- **•** Exit

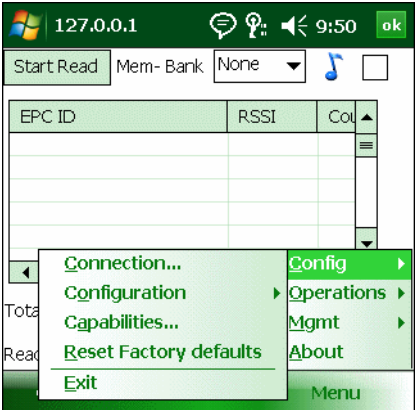

**Figure 4-3** *Configuration Menu*

#### <span id="page-29-1"></span>**Connection**

Select **Config > Connection** to display the reader IP and port number.

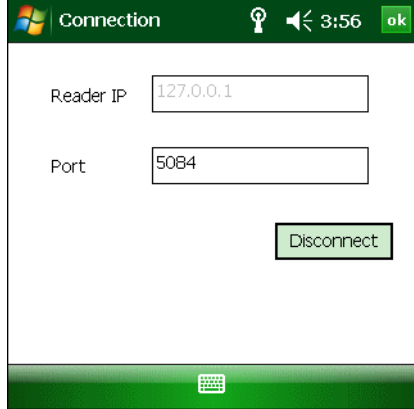

**Figure 4-4** *Connection Window*

Select **Disconnect** to disconnect the reader.

#### <span id="page-29-0"></span>**Antenna**

Select **Config > Configuration > Antenna** to configure the antenna.

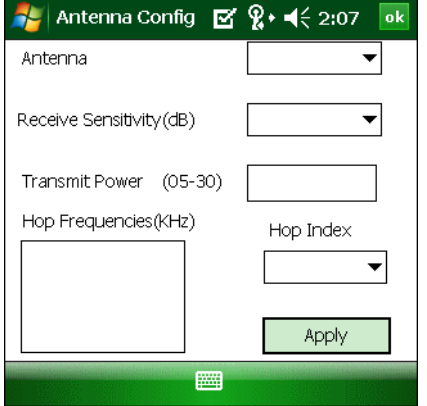

**Figure 4-5** *Antenna Configuration Window*

This window includes the following fields:

- **• Antenna** Selecting an antenna ID updates the configuration values in the other fields.
- **• Receive Sensitivity(dB)** Lists the reader-supported values for the selected antenna.
- **• Transmit Power** Lists the reader-supported values for the selected antenna.
- **• Hop Index** Updates the Hop Frequency list with its corresponding frequencies.
- **• Apply** Select to apply the configuration changes.

#### <span id="page-30-1"></span>**Singulation**

Select **Config > Configuration > Singulation** to set the options for identifying an individual tag in a multiple-tag environment.

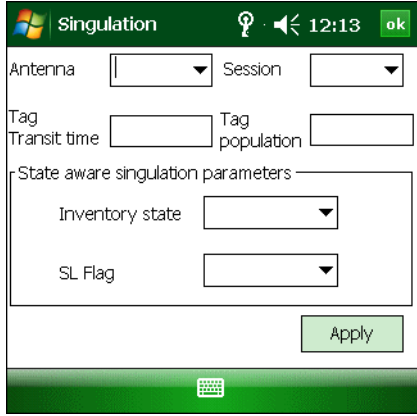

**Figure 4-6** *Singulation Window*

This window includes the following fields:

- **• Antenna**  Selecting an antenna ID updates the configuration values in the other fields.
- **• Session**  The session number for the inventory operation.
- **• Tag Transmit Time**  The time in milliseconds that the tag typically remains in the RF field of the antenna.
- **• Tag Population**  The approximate tag population in the RF field of the antenna.
- **• Inventory State**  Select a tag of state A or B.
- **• SL Flag**
- <span id="page-30-0"></span>**• Apply** - Select to apply the configuration changes.

#### **Capabilities**

Select **Config > Capabilities** to retrieve the capabilities of the connected reader.

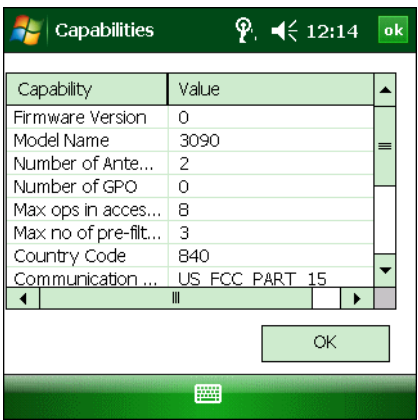

**Figure 4-7** *Capabilities Window*

Select **OK** to close the window.

#### **Reset Factory Defaults**

<span id="page-31-1"></span>Select **Config > Reset Factory Defaults** to restore the default reader configuration.

#### <span id="page-31-0"></span>**Operations Menu Options**

The **Operations** menu options include:

- <span id="page-31-3"></span>**•** Tag Storage Settings
- **•** Filter options
- **•** Access options
- **•** Trigger settings
- **•** Antenna information

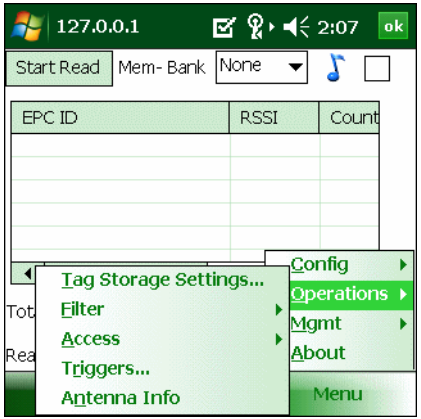

**Figure 4-8** *Operations Menu*

#### <span id="page-31-2"></span>**Tag Storage Settings**

Select **Operations > Tag Storage Settings** to change the tag storage settings.

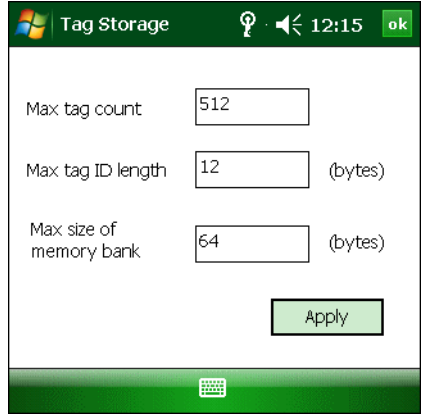

**Figure 4-9** *Tag Storage Window*

This window includes the following fields:

- **• Max tag count**  The maximum number of tags to store in the DLL.
- **• Max tag ID length**  The maximum tag length.
- **• Max size of memory bank**  Storage to allocate for the memory bank's data.
- <span id="page-32-0"></span>**• Apply** - Select to apply the configuration changes.

#### **Filter Settings**

Use the sample application's filter settings to set filters for tag reading. The application supports up to two pre-filters and two post-filters. By default, the window displays the latest filter information. Add or delete the filter by selecting **Use Filter**.

#### *Pre-Filter*

To select pre-filter settings, select **Operations > Filter > Pre-Filter**.

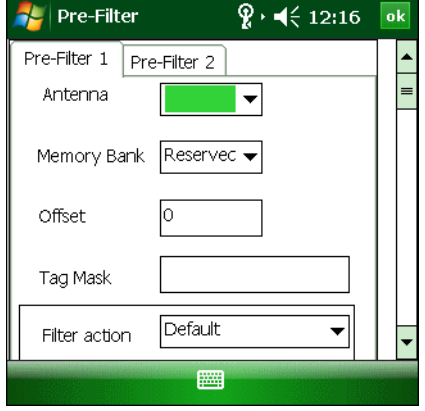

**Figure 4-10** *Pre-Filter Window*

This window includes the following fields:

- **• Antenna**  Selecting an antenna ID updates the configuration values in the other fields.
- **• Memory Bank**  Select the memory bank.
- **• Offset**  The first (msb) bit location of the specified memory bank against which to compare the tag mask.
- **• Tag Mask**  The pattern against which to compare the specified memory bank.
- **• Filter action** Select the required filter action. For more information, refer the Gen2 specification available at [http://www.epcglobalinc.org/standards/.](http://www.epcglobalinc.org/standards/)

#### <span id="page-33-0"></span>*Post-Filter*

To select post-filter settings, select **Operations > Filter > Post-Filter**.

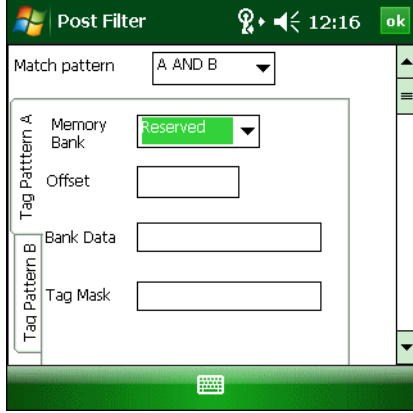

**Figure 4-11** *Post Filter Window*

This window includes the following fields:

- **• Match Pattern**  Select the tag pattern to match (A, B, both, or neither).
- **• Memory Bank**  Select the memory bank.
- Offset The first (msb) bit location of the specified memory bank against which to compare the tag mask.
- **• Bank Data**
- **• Tag Mask**  The pattern against which to compare the specified memory bank.

#### *Access Filter*

To select filter settings to apply to tags, select **Operations > Filter > Access Filter**.

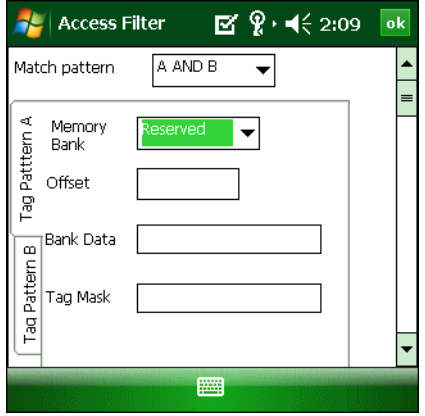

**Figure 4-12** *Post Filter Window*

See *[Post-Filter](#page-33-0)* for descriptions of the window fields.

#### <span id="page-34-1"></span>**Access**

Select **Operations > Access** to select from a menu of access parameters to set for tags, or tap and hold a tag in the list to open a context menu with similar options in order to set operation parameters for that tag.

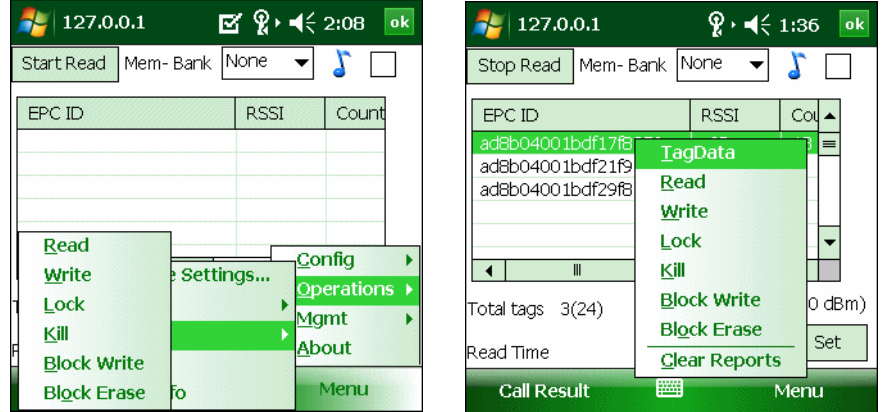

**Figure 4-13** *Access and Context Menus*

Selecting an option from the context menu applies the operation to the single tag selected. Selecting an option from the **Access** menu updates the tag data for multiple tags in the main window.

Select an option from the **Access** or context menu to set access parameters and the access filter.

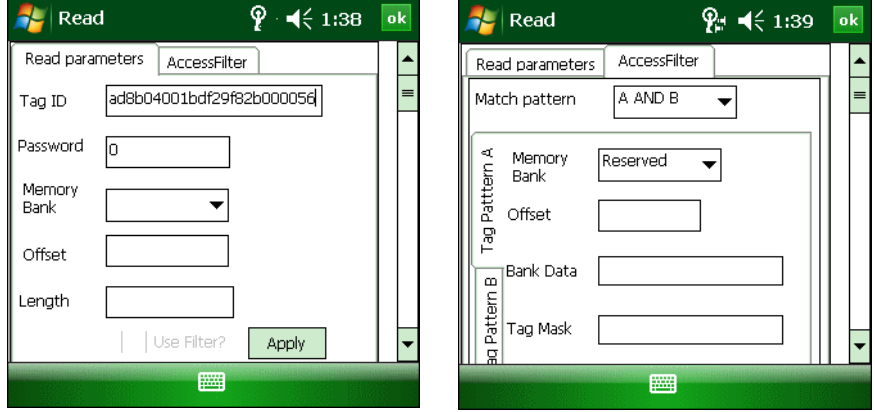

<span id="page-34-0"></span>**Figure 4-14** *Read and Access Filter Windows*

Windows are similar to the **Read** window in *[Figure 4-14](#page-34-0)* for the menu options **Write**, **Lock**, **Kill**, **Block Write,** and **Block Erase**. Set options as required in the various parameter windows. Not all windows include all options.

- **• Tag ID**  The name of the selected tag.
- **• Password** Set a password before performing any access operation (except **Kill**).
- **• Memory Bank**  Select the memory bank. Options are:
	- **•** Reserved
	- **•** EPC
	- **•** TID
	- **•** User
- **• Offset**  Offset of the first word to read from the selected memory bank.
- **• Length**  Tag/data length.
- **• Write Data** The data to write to the selected tag (**Write** window only).
- **• Lock Privilege**  Access options for the selected tag (**Write** window only):
	- **•** None The can not change the lock privilege of the particular memory bank.
	- **•** Read\_Write The user can read and write to the tag.
	- **•** Perma\_Lock Permanent lock.
	- **•** Perma\_Unlock Permanent unlock.
	- **•** Unlock The user can unlock the tag for writing.
- <span id="page-35-1"></span>**• Access Filter** - Select this tab to set access filter parameters. See *[Post-Filter on page 4-8](#page-33-0)* for more information.

#### **Triggers**

Select **Operations > Triggers...** to set start and stop triggers. Selecting the type of trigger from the **Trigger** drop-down menu updates the window with that trigger's applicable parameters.

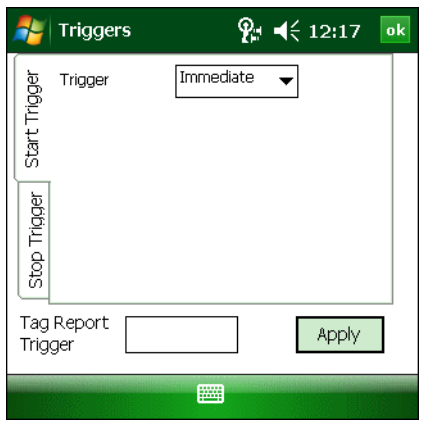

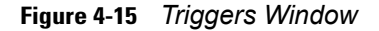

#### <span id="page-35-0"></span>**Antenna Information**

Select **Operations > Antenna Info** to select the antennas to use.

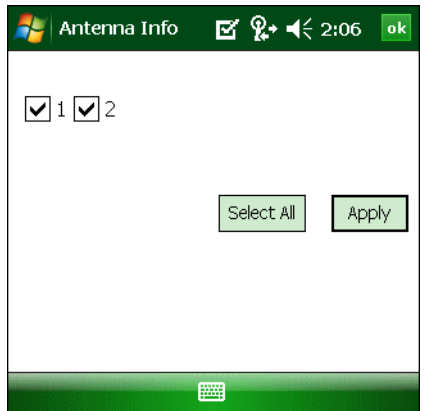

**Figure 4-16** *Antenna Information Window*

#### <span id="page-36-0"></span>**Management Menu Options**

<span id="page-36-1"></span>The **Management** menu provides access to reader management functionality such as updating firmware, selecting an antenna mode, and rebooting. The **Management** menu options include:

- <span id="page-36-2"></span>**•** Login and Logout options
- **•** Reboot option
- **•** OEM Update option
- **•** Software/Firmware Update option

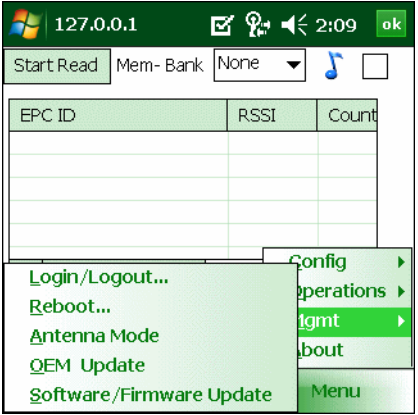

**Figure 4-17** *Management Menu*

#### **Login/Logout Settings**

The Reader Management functionality requires login authentication. Select **Mgmt > Login/Logout...** to log in or out of this functionality.

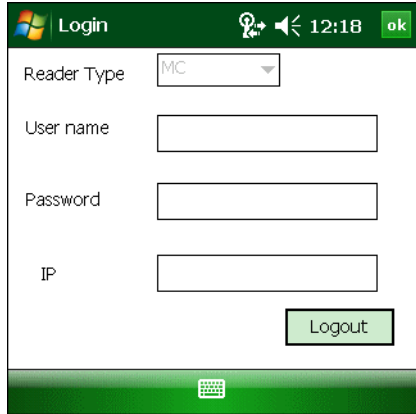

**Figure 4-18** *Login Window*

This window includes the following fields:

- **• Reader Type**  MC indicates the MC3090-Z.
- **• User name**  Enter the user name used to gain access to reader management functionality.
- **• Password**  Enter the password used to gain access to reader management functionality.
- **• IP** IP address of the host. For MC3090-Z, the default is **127.0.0.1** or **localhost**.

#### <span id="page-37-2"></span>**Reboot Settings**

Select **Mgmt > Reboot...** to restart the reader.

#### <span id="page-37-1"></span>**OEM Update**

Select **Mgmt > OEM Update** to update the reader configuration file.

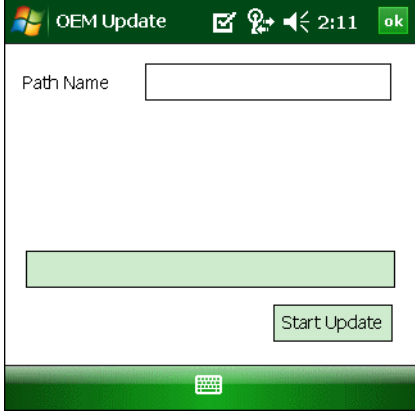

**Figure 4-19** *OEM Update Window*

Enter the **Path Name** indicating the location and name of the configuration file, and select **Start Update**.

#### <span id="page-37-0"></span>**Software/Firmware Update**

Select **Mgmt > Software/Firmware Update** to update the reader firmware software. First download the firmware update file to the mobile computer. See *[Downloading Firmware Files on page 2-2](#page-19-3)*.

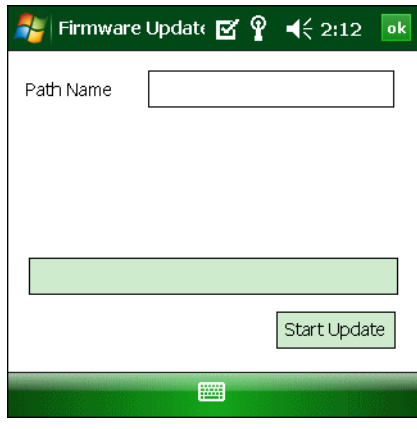

**Figure 4-20** *OEM Update Window*

Enter the **Path Name** indicating the location and name of the update file, and select **Start Update**.

#### <span id="page-38-0"></span>**About**

<span id="page-38-1"></span>The **About** window displays the sample application version information

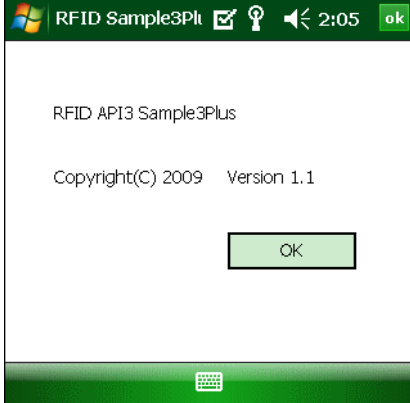

**Figure 4-21** *About Window*

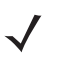

*NOTE* The version numbers displayed in this window are examples. Actual version numbers are based on the versions of the files on the device.

# <span id="page-39-0"></span>**Reading Tags**

<span id="page-39-1"></span>To use the sample application to read tags:

**1.** Aim the mobile computer at the tag, oriented horizontally or vertically depending on the tag orientation. The distance between the tag and the antenna is the approximate read range.

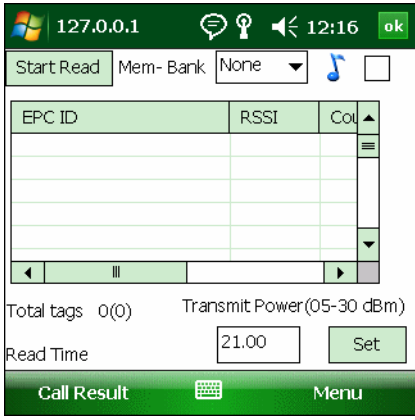

#### **Figure 4-22** *RFID Tag Read*

**2.** Tap **Start Read** to interrogate all RFID tags within the radio frequency (RF) field of view, and capture data from each new tag found.

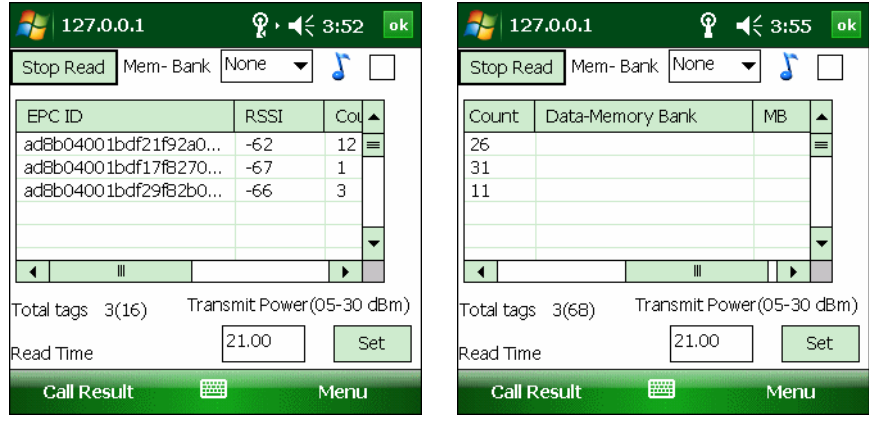

**Figure 4-23** *RFID Tag List*

The sample application lists the following information for each tag read:

- **• EPC ID** The data content of the tag.
- **• RSSI** Received Signal Strength for the tag.
- **• Count** The number of times the mobile computer read the tag.
- **• Data Memory Bank** The memory bank data if you selected Reserved, TID, User, or EPC with offset.
- **• MB** The selected memory bank (TID, RSVD, USER or EPC).

Tap **Stop Read** to stop interrogating tags.

# <span id="page-40-3"></span><span id="page-40-0"></span>**Chapter 5 Troubleshooting**

## <span id="page-40-1"></span>**Introduction**

*[Table 5-1 on page 5-1](#page-40-4)* provides the FX Series troubleshooting information.

# <span id="page-40-6"></span><span id="page-40-2"></span>**Troubleshooting**

#### <span id="page-40-4"></span>**Table 5-1** *Troubleshooting*

<span id="page-40-7"></span><span id="page-40-5"></span>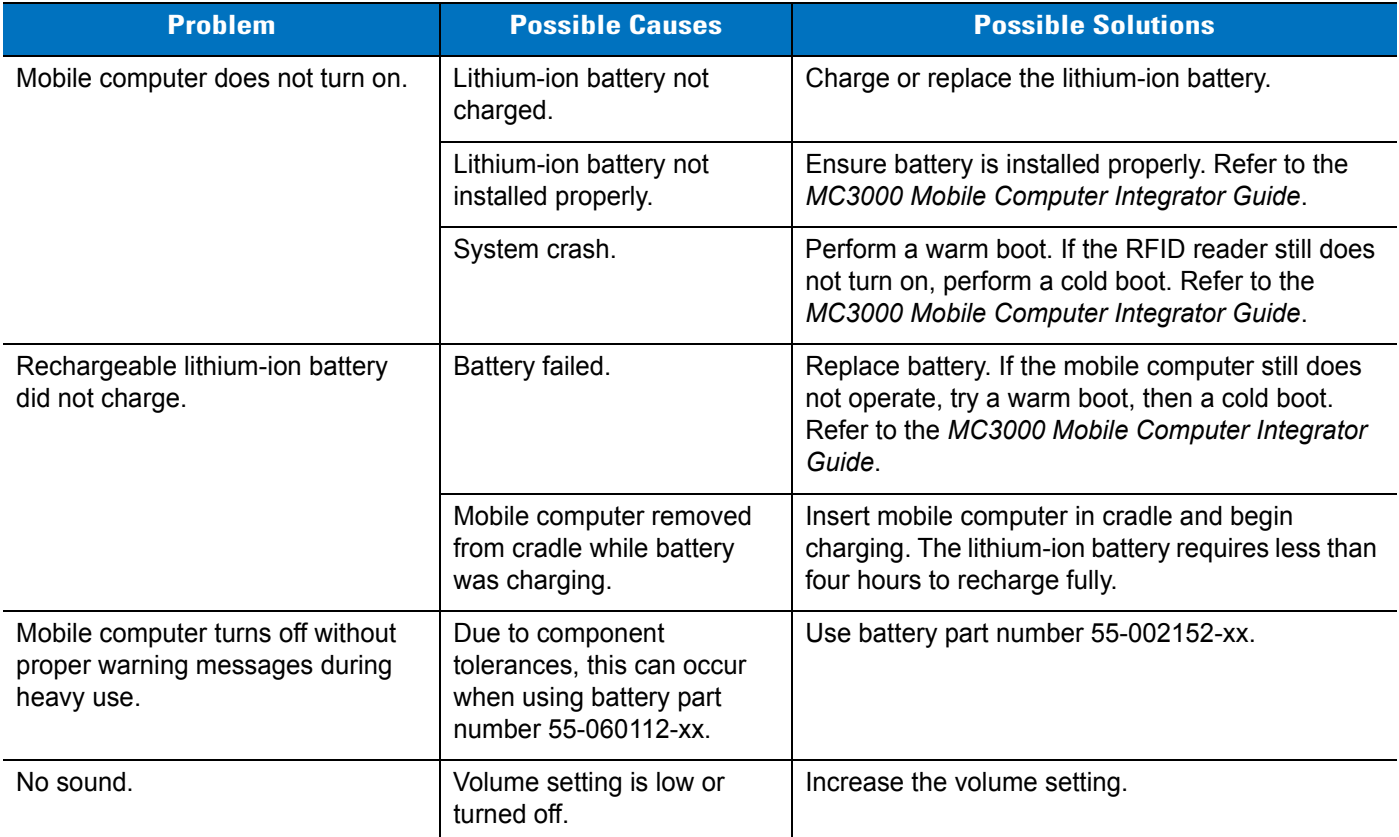

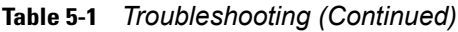

<span id="page-41-0"></span>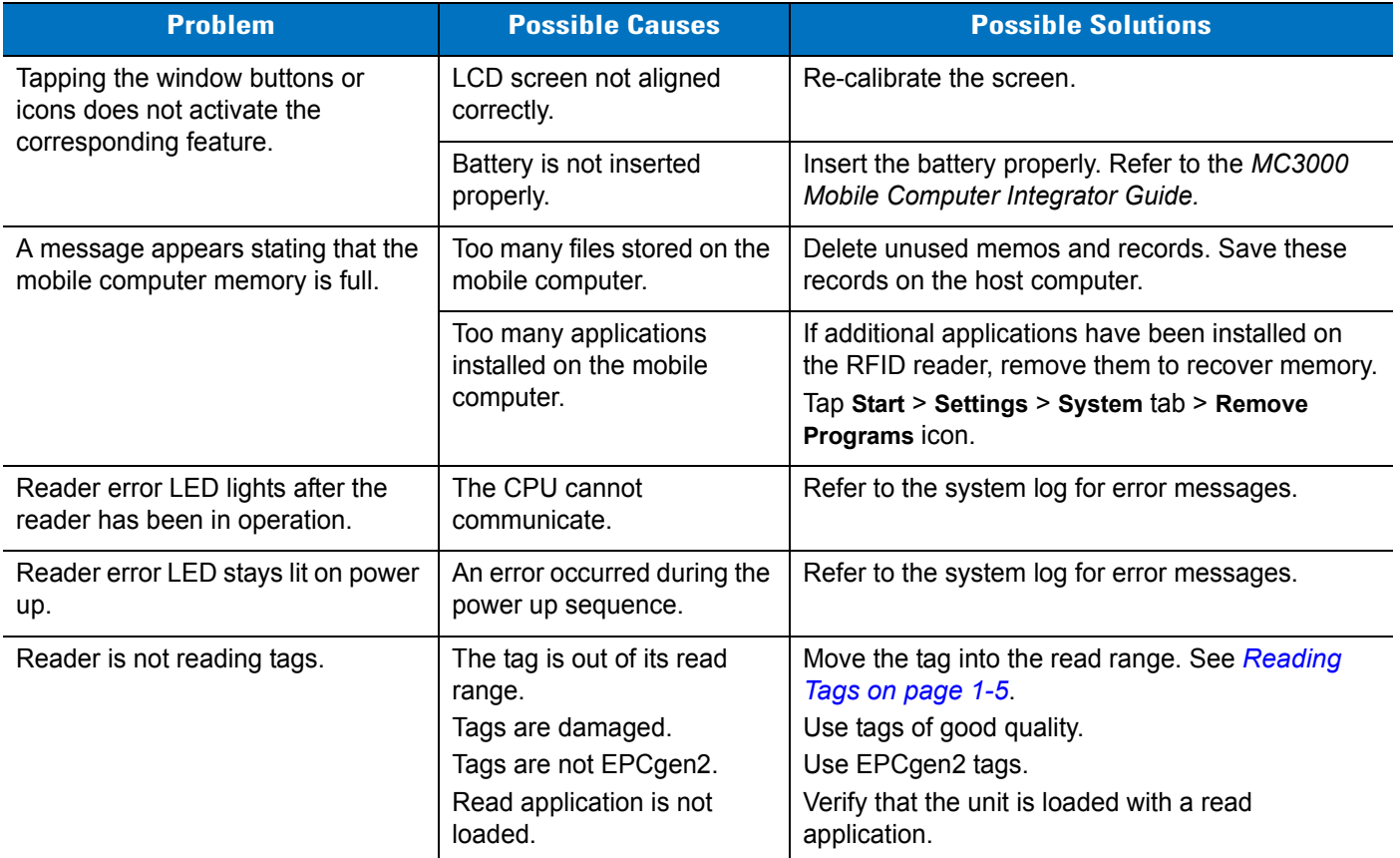

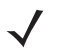

<span id="page-41-1"></span>*NOTE* If problems still occur, contact the distributor or call the local contact. See *[page ix](#page-10-2)* for contact information.

# <span id="page-42-2"></span><span id="page-42-0"></span>**Appendix A Technical Specifications**

# <span id="page-42-1"></span>**Technical Specifications**

<span id="page-42-11"></span>The following tables summarize the RFID reader intended operating environment and technical hardware specifications.

<span id="page-42-12"></span><span id="page-42-10"></span><span id="page-42-9"></span><span id="page-42-8"></span><span id="page-42-7"></span><span id="page-42-6"></span><span id="page-42-5"></span><span id="page-42-4"></span><span id="page-42-3"></span>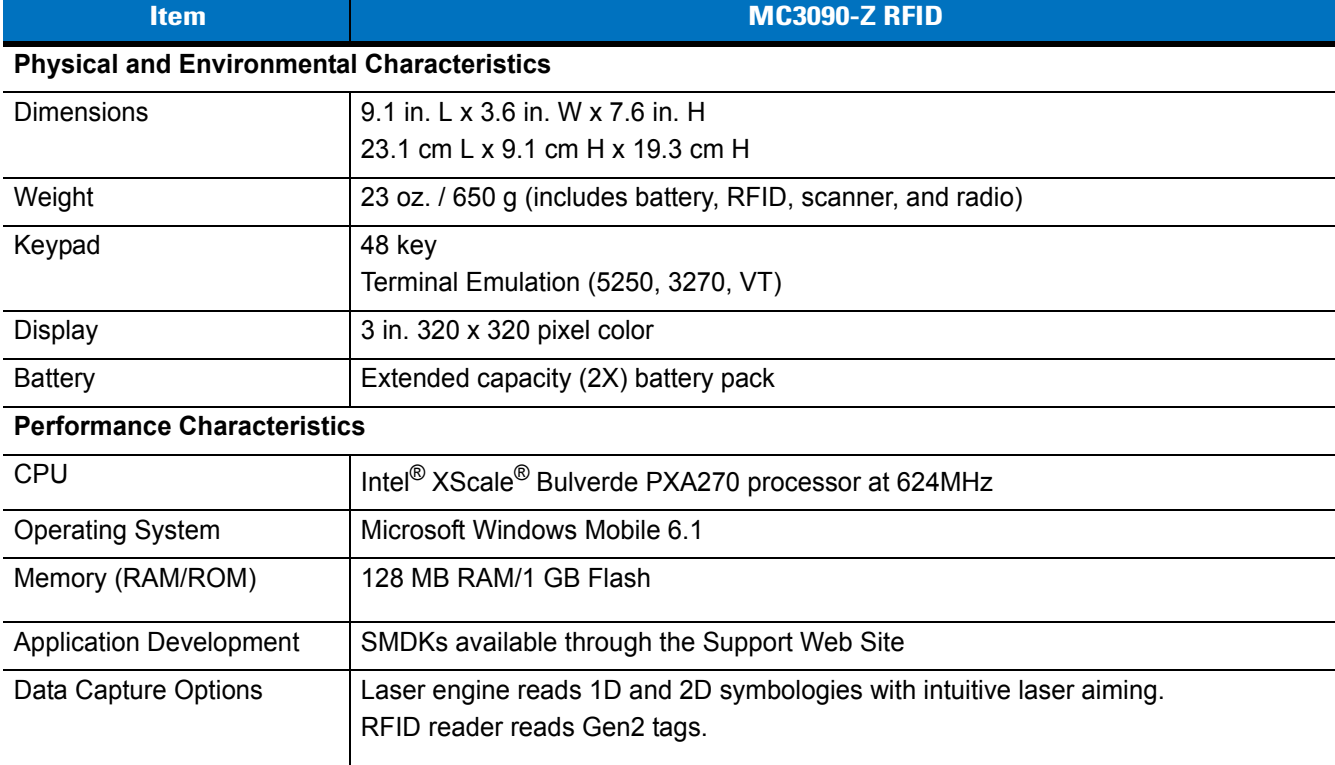

#### **Table A-1** *Technical Specifications*

<span id="page-43-4"></span><span id="page-43-3"></span><span id="page-43-2"></span><span id="page-43-1"></span><span id="page-43-0"></span>

| <b>Item</b>                            | <b>MC3090-Z RFID</b>                                                                                                    |                                                                                                    |                                                                                                    |
|----------------------------------------|----------------------------------------------------------------------------------------------------|----------------------------------------------------------------------------------------------------|----------------------------------------------------------------------------------------------------|
| Laser Decode Capability                | Code 39<br>Codabar<br>Interleaved 2 of 5<br><b>MSI</b><br><b>UPC/EAN supplementals</b><br>Webcode<br>RSS Expanded<br><b>Composite Code</b><br>Macro PDF417<br>Data Matrix<br>Australian 4-State<br>Dutch Kix<br>MicroQR | Code 128<br>Code 11<br>EAN-8<br><b>UPCA</b><br>Coupon Code<br><b>RSS-14</b><br><b>EAN-128</b><br><b>PDF417</b><br><b>MSI Plessey</b><br><b>US Planet</b><br>Canadian 4-State<br>Aztec | Code 93<br>Discrete 2 of 5<br><b>EAN-13</b><br><b>UPCE</b><br>Trioptic 39<br><b>RSS Limited</b><br><b>TLC39</b><br>Micro PDF417<br>Maxi Code<br>UK 4-State<br>Japanese 4-State<br>USPS 4-State(US4CB) |
| <b>User Environment</b>                |                                                                                                    |                                                                                                    |                                                                                                    |
| <b>Operating Temperature</b>           | -4°F to 122°F (-20°C to 50°C)                                                                                                    |                                                                                                    |                                                                                                    |
| <b>Battery Charging</b><br>Temperature | 32° to 104° F (0° to 40° C) ambient temperature range                                                                                                    |                                                                                                    |                                                                                                    |
| Storage Temperature                    | -25°F to 160°F (-40°C to 70°C)                                                                                                    |                                                                                                    |                                                                                                    |
| Humidity                               | 0% to 95% non condensing                                                                                                    |                                                                                                    |                                                                                                    |
| Drop Specification                     | Multiple 6 ft. (1.8m) drops to concrete across operating temperature range                                                                                                    |                                                                                                    |                                                                                                    |
| Tumble                                 | 2,000 one-meter tumbles at room temperature (4,000 hits)                                                                                                    |                                                                                                    |                                                                                                    |
| <b>Environmental Sealing</b>           | IP <sub>64</sub>                                                                                                    |                                                                                                    |                                                                                                    |
| <b>ESD</b>                             | +/-15kVdc air discharge<br>+/-8kVdc direct discharge<br>+/-8kVdc indirect discharge                                                                                                    |                                                                                                    |                                                                                                    |
| <b>RFID</b>                            |                                                                                                    |                                                                                                    |                                                                                                    |
| <b>Standards Supported</b>             | <b>EPC Generation 2 UHF</b>                                                                                                    |                                                                                                    |                                                                                                    |
| Nominal read range <sup>1</sup>        | 10 ft./3.04 m with the RFX6000 4x4 tag optimally oriented.                                                                                                    |                                                                                                    |                                                                                                    |
| Field                                  | Half read range beam width: +/- 80 degrees (with tags optimally oriented).                                                                                                    |                                                                                                    |                                                                                                    |
| Antenna                                | Integrated, circularly polarized, 1.5 dB effective linear gain per axis (nominal);<br>Antenna port for future support of optional external antenna.                                                                     |                                                                                                    |                                                                                                    |
| <b>Frequency Range</b>                 | 902-928 MHz                                                                                                    |                                                                                                    |                                                                                                    |
| Output power                           | 1W conducted (1.4W EIRP with integrated antenna)                                                                                                    |                                                                                                    |                                                                                                    |
| <b>Wireless Data Communications</b>    |                                                                                                    |                                                                                                    |                                                                                                    |
| <b>WLAN</b>                            | 802.11a/b/g                                                                                                    |                                                                                                    |                                                                                                    |
| <b>Output Power</b>                    | 100mW U.S. and International                                                                                                    |                                                                                                    |                                                                                                    |

**Table A-1** *Technical Specifications (Continued)*

<span id="page-44-1"></span><span id="page-44-0"></span>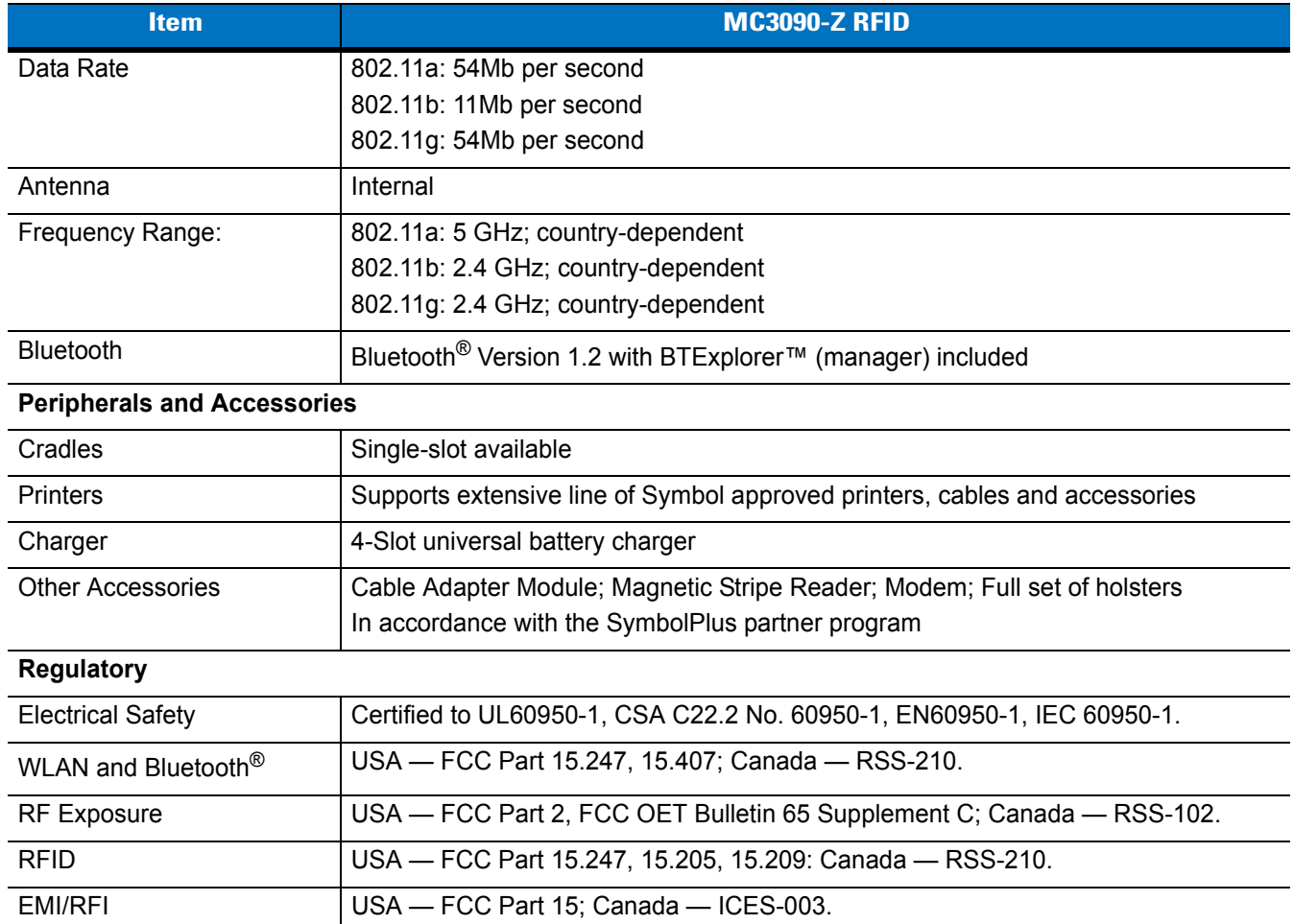

#### **Table A-1** *Technical Specifications (Continued)*

# <span id="page-45-0"></span>**Cable Pinouts**

### <span id="page-45-1"></span>**USB Client Connector**

<span id="page-45-2"></span>The USB Client port is supplied on a USB Type B connector.

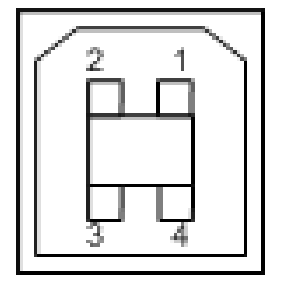

**Figure A-1** *USB Client Connector*

**Table A-2** *USB Client Port Connector Pinout*

| <b>Pin</b> | <b>Pin Name</b> | <b>Direction</b> | <b>Description</b>  |
|------------|-----------------|------------------|---------------------|
| Pin 1      | 5.0V USB        |                  | 5.0V USB Power Rail |
| Pin 2      | USB DN          | 1/O              | Data Negative Rail  |
| Pin 3      | USB DP          | 1/O              | Data Positive Rail  |
| Pin 4      | GND             |                  | Ground              |

### <span id="page-46-2"></span><span id="page-46-0"></span>**GPIO Port Connections**

These are plug terminal block types, allowing connecting and disconnecting individual wires independently. Separate connectors are used for inputs and outputs. See *[Table A-3](#page-46-1)* for pin descriptions.

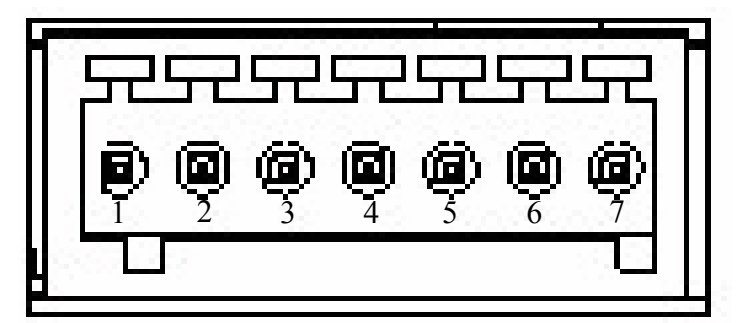

**Figure A-2** *FX Series RFID Reader GPIO Connection*

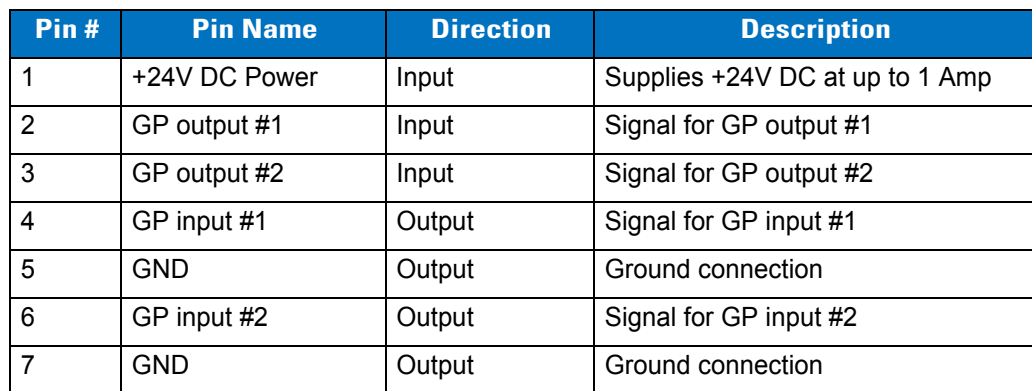

#### <span id="page-46-1"></span>**Table A-3** *GPIO Pin Outs*

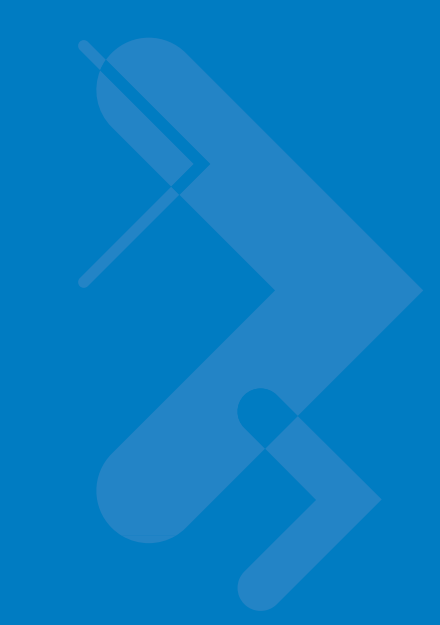

# <span id="page-48-1"></span><span id="page-48-0"></span>**Appendix B RFID APIs**

<span id="page-48-2"></span>For information on supported RFID APIs, refer to the *MC3090-Z RFID Enterprise Mobility Developer Kit*.

# **Index**

# **A**

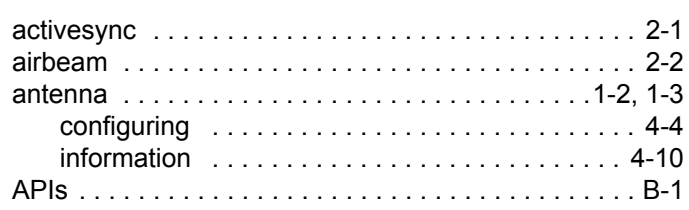

# **B**

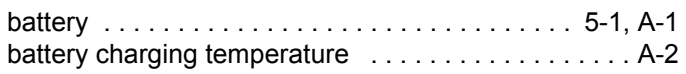

# **C**

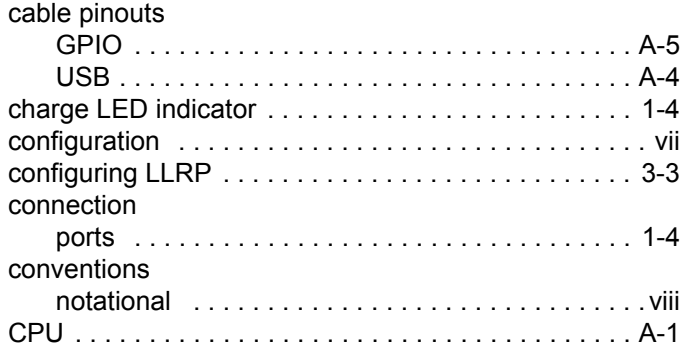

# **D**

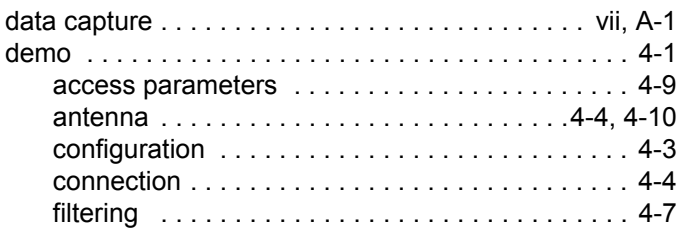

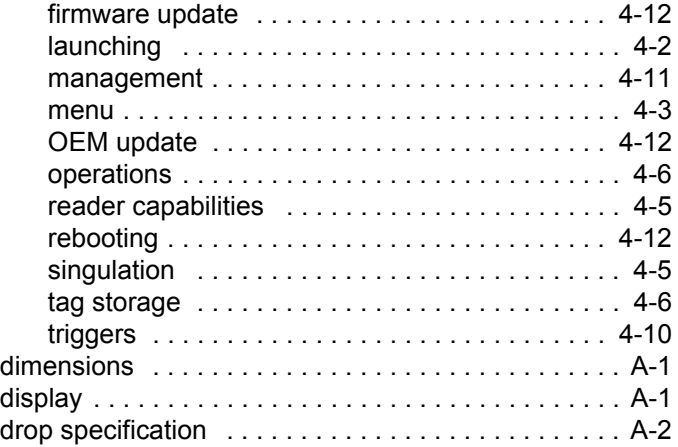

## **E**

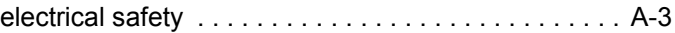

## **F**

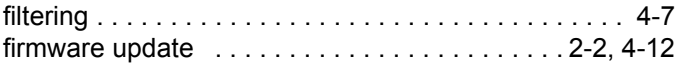

# **G**

```
GPIO pinouts . . . . . . . . . . . . . . . . . . . . . . . . . . . . . . . A-5
```
# **H**

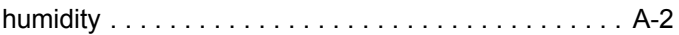

### **I**

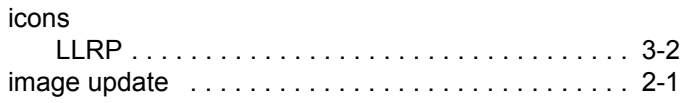

# Index - 2 MC3090-Z RFID Mobile Computer Integrator Guide

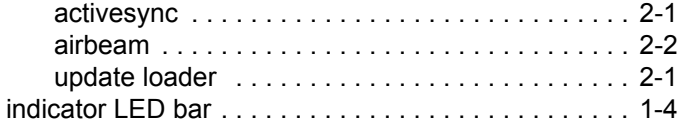

# **K**

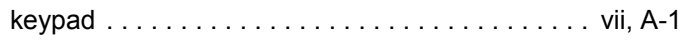

# **L**

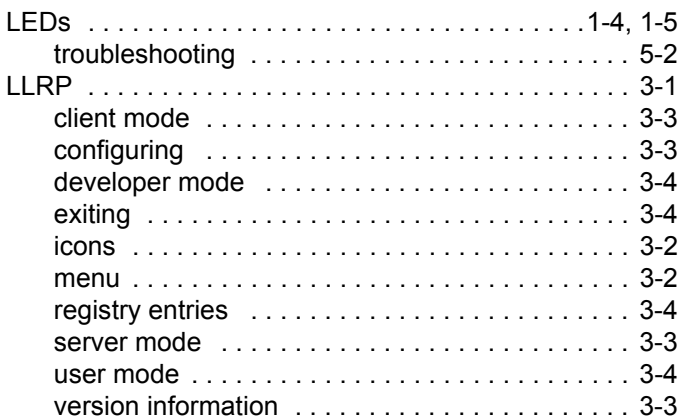

# **M**

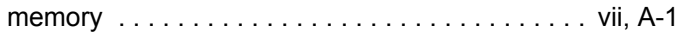

# **O**

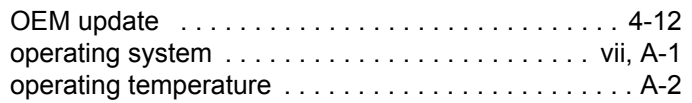

# **P**

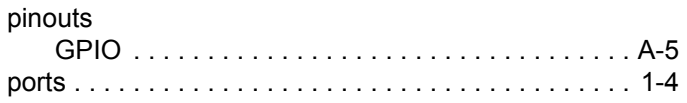

# **R**

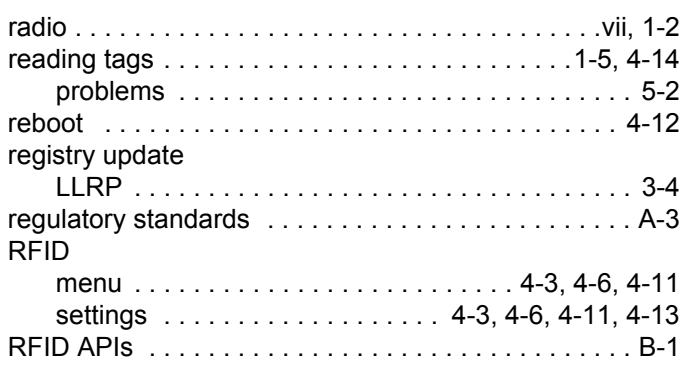

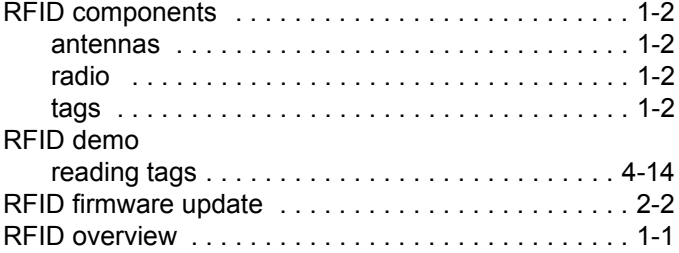

# **S**

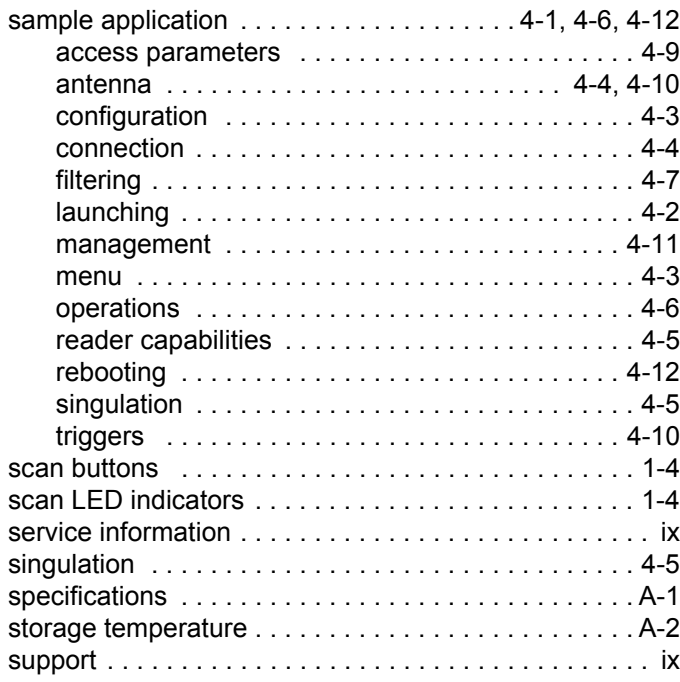

# **T**

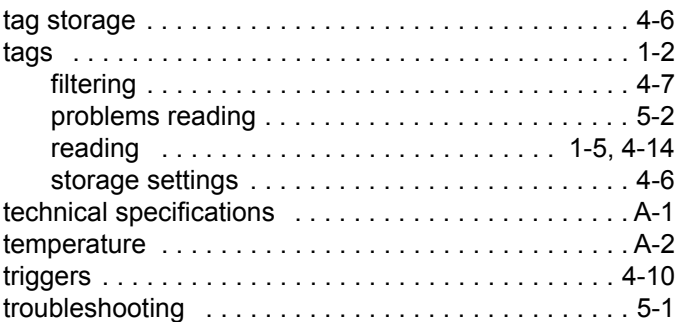

# **U**

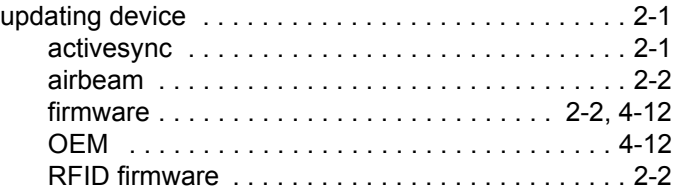

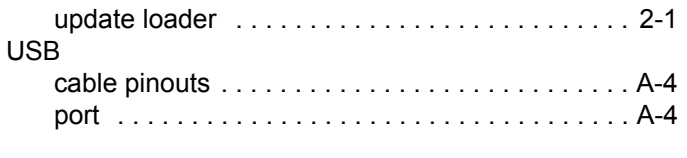

# $\mathbf V$

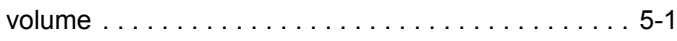

## W

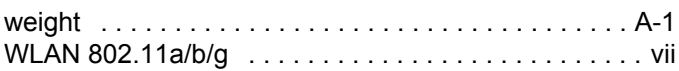

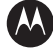

#### **AN MOTOROLA**

**Motorola, Inc. One Motorola Plaza Holtsville, New York 11742, USA 1-800-927-9626 http://www.motorola.com/enterprisemobility**

MOTOROLA and the Stylized M Logo and Symbol and the Symbol logo are registered in the U.S. Patent and Trademark Office.<br>All other product or service names are the property of their registered owners.<br>© Motorola, Inc. 2009

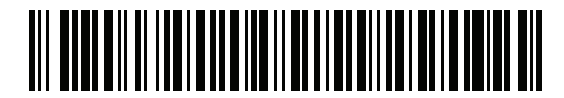

**72E-125046-01 - Revision .2 - November 2009**